# **Penukaran Sistem GTS kepada GOM Portal**

Penerangan dan Panduan

Oleh Noraini Abdul Hamid, Pengurus Projek 19 April 2021

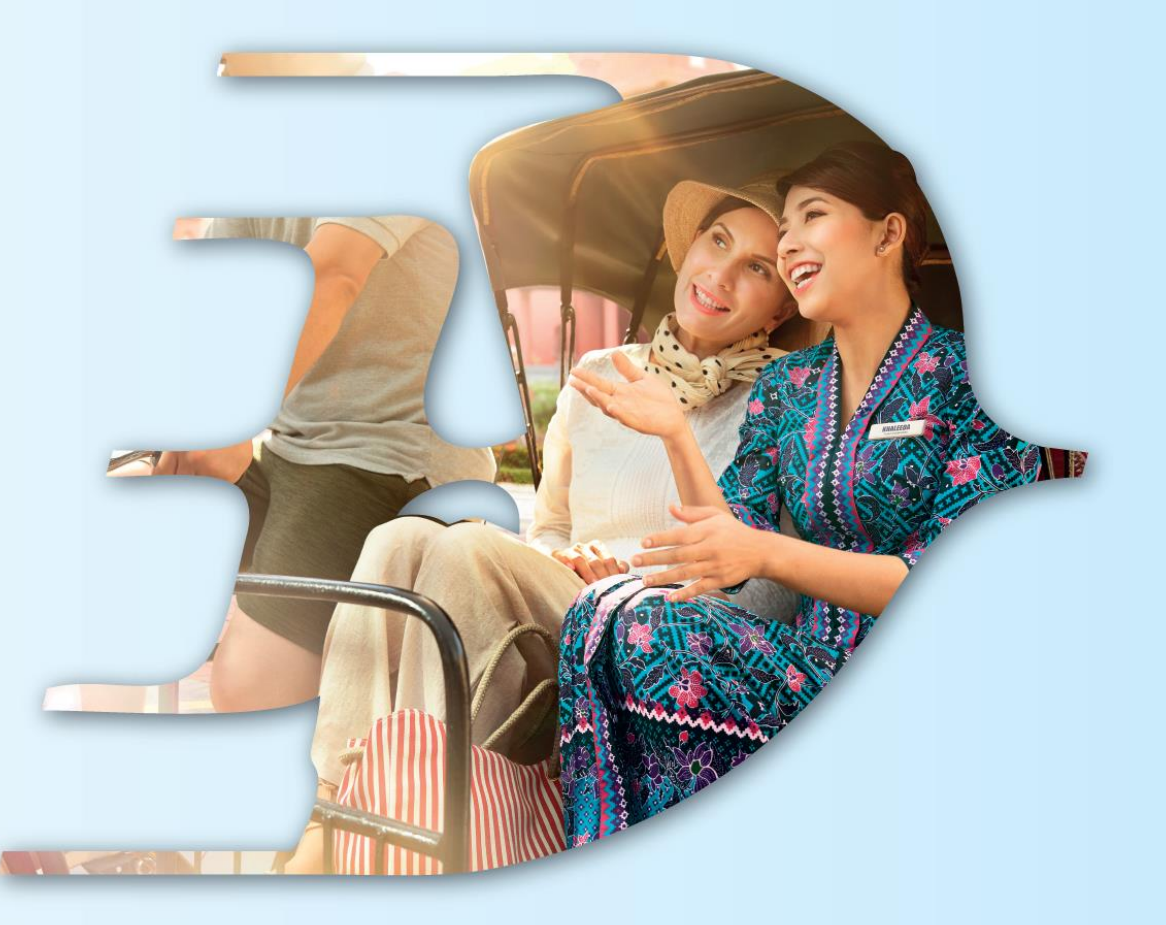

## PROUDLY MALAYSIAN FLY MALAYSIA

**MALAYSIA AVIATION GROUP** 

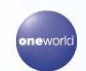

malaysia 3 *V* MASwings Seriefly amal  $\sqrt{g_{\text{prior}}}$  maskargo **P** AeroDarat mabacademy **P** masengmeenng **P** 

Malaysia Airlines Berhad - Private & Confidentia

## **AGENDA / ISI KANDUNGAN**

- 1. PENGENALAN
- 2. TANGGUNGJAWAB PEGAWAI WARAN
- 3. WPUA IGFMAS
- 4. LAPORAN
- 5. LAIN-LAIN PERKARA
- 6. TINDAKAN SELANJUTNYA

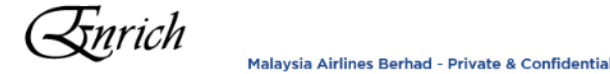

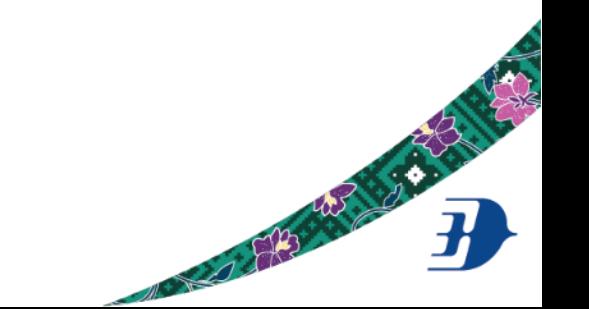

# **PENGENALAN**

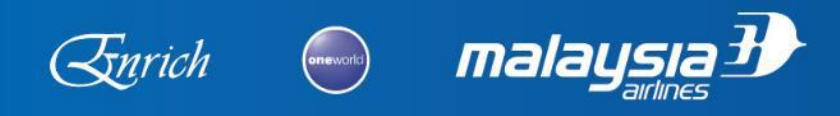

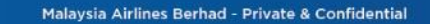

AND POSTAGE OF BRIDE

- Menyediakan infrastruktur tempahan tiket yang sepenuhnya di dalam talian bagi memudahkan proses menjejaki status tempahan tersebut sebelum, semasa atau setelah tiket di keluarkan
- Menyediakan cara pembayaran yang tidak terhad kepada waran sahaja di dalam satu platform yang sama
- Membantu mengurangkan risiko ketirisan di dalam transaksi yang melibatkan waran
- Matlamat MAB untuk menyediakan infrastruktur, sistem sokongan dan proses yang lebih baik bagi membantu kerajaan menguruskan perjalanan penjawat awam menggunakan waran atau kad kredit korporat
- Menyediakan keistimewaan tempahan yang tidak terhad kepada perjalanan rasmi sahaja kepada penjawat awam

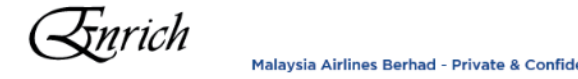

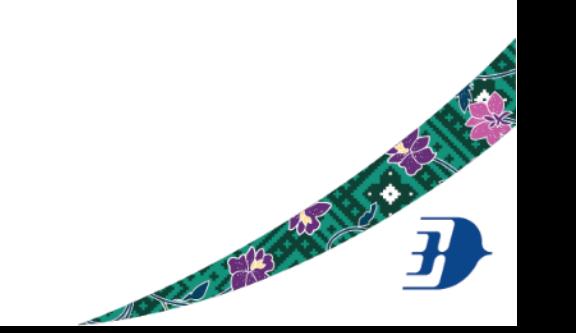

- Tempahan dan pengeluaran tiket berada di dalam platform yang sama
- Pegawai waran boleh memeriksa status tempahan bila-bila masa di dalam GP (termasuk status refund sekiranya memohon refund)
- Maklumat pengembara disimpan di dalam GP. Pegawai waran hanya perlu melakukan proses 'mapping' sekali sahaja dan maklumat akan di isi secara automatik oleh sistem untuk setiap tempahan (sama ada tempahan di lakukan sendiri atau di lakukan oleh agensi pengembaraan). Ini bagi mengurangkan risiko salah ejaan nama dan salah nombor akaun. Pastikan setiap pengguna berdaftar menggunakan nama seperti yang tertera di passport atau kad pengenalan
- Pegawai waran boleh akses laporan tempahan bila-bila masa ianya diperlukan

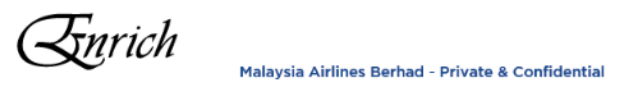

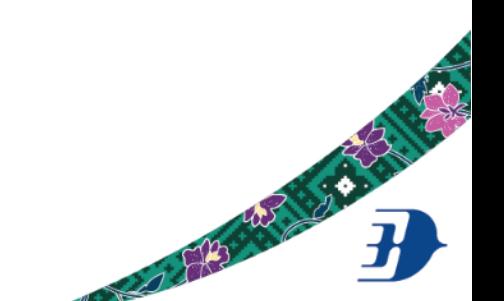

Jalavsia Airlines Berhad - Private & Confidenti

- Semua invois yang masih belum selesai akan dipindahkan dari GTS ke GP
- Semua maklumat Jabatan yang ada di dalam GTS telah dipindahkan ke GP
- Maklumat pengguna **tidak** akan dipindahkan. Pengguna perlu la mendaftar di GP untuk mendapatkan akses

masuk.

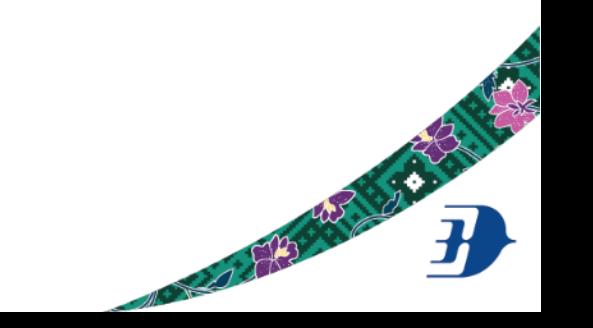

- Pegawai waran dan penjawat awam yang akan menggunakan waran perlu lah mendaftar di dalam GP
- Pegawai waran perlu mendaftar sebagai Ministry Admin
- Pengembara (penjawat awam) perlu mendaftar sebagai Ministry User
- Pegawai waran dan penjawat awam di bawah tanggung jawab mereka perlu mendaftar (berada) di dalam akaun yang sama
- Tiada had pendaftaran sebagai Ministry Admin

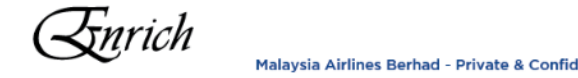

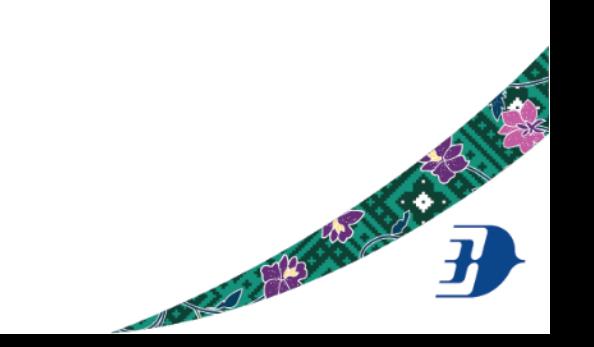

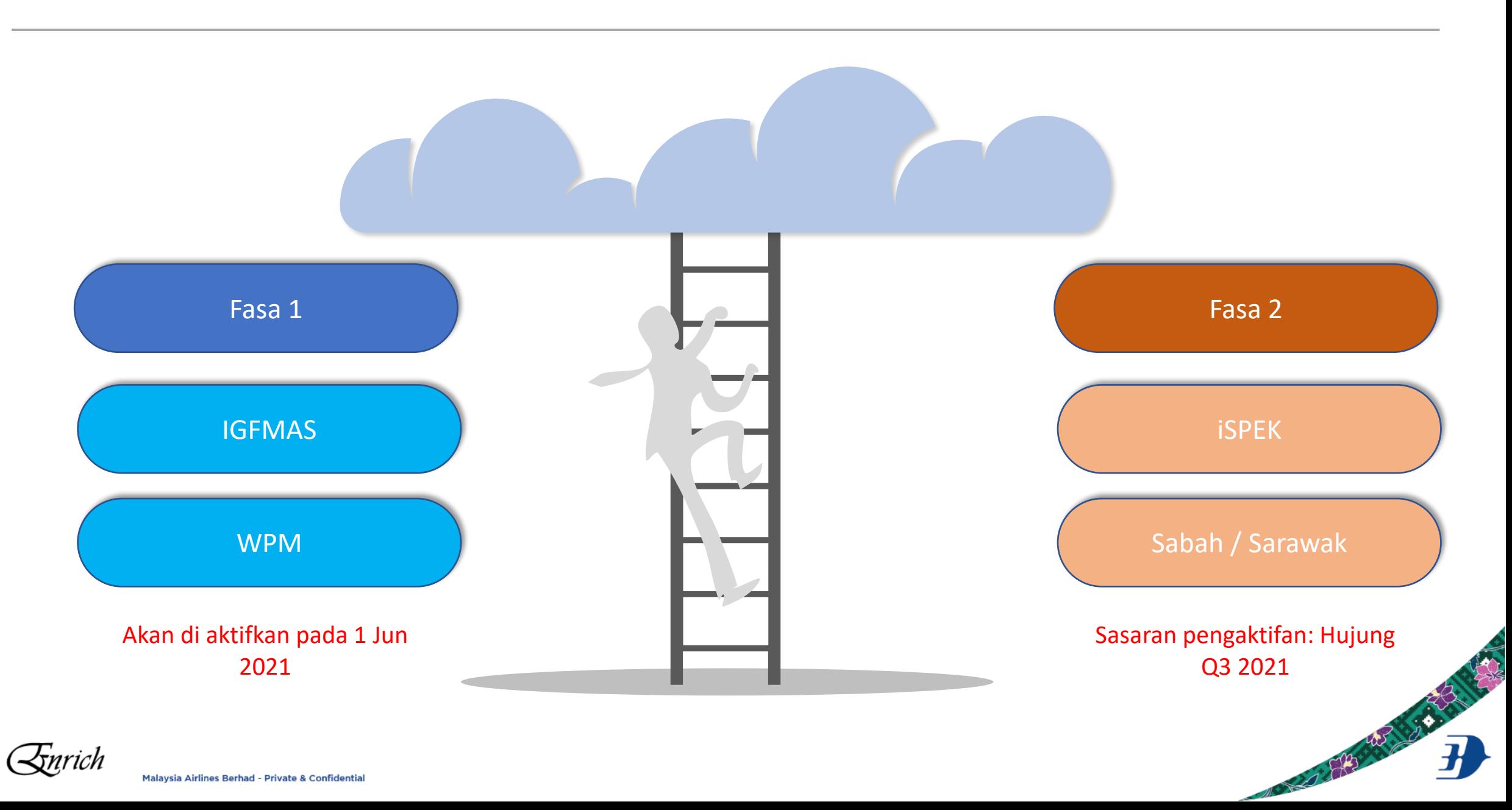

# Tempahan akan berlaku di luar talian/sistem. Tetapi pegawai waran masih boleh mengakses invois di dalam GOM Portal

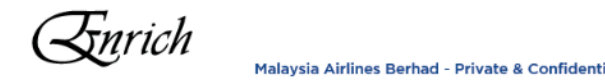

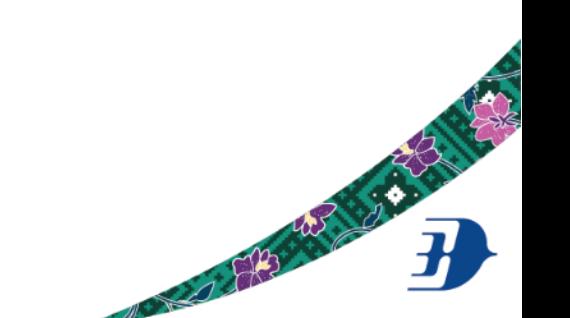

# **TANGGUNGJAWAB PEGAWAI WARAN**

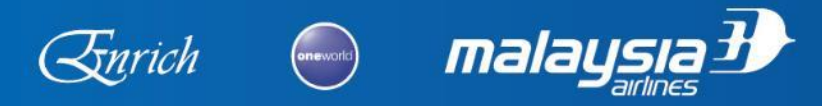

20 120 421 2 3 120

10

Malaysia Airlines Berhad - Private & Confidential

- 1. Memastikan pegawai yang akan menggunakan waran berdaftar di dalam akaun yang sama dengan Pegawai Waran mereka
- 2. Membuat 'Employee Grouping' supaya memudahkan proses untuk 'mapping' user kepada akaun pukal yang berkenaan
- 3. Membuat 'mapping user' kepada akaun pukal yang berkenaan
- 4. Setiap 'employee group' boleh di 'map' kepada satu akaun pukal
- 5. Setiap pengguna boleh di 'map' kepada satu akaun pukal sahaja pada satu-satu masa
- 6. Pegawai Waran boleh mempunyai lebih dari satu akaun pukal setting di dalam GOM Portal
- 7. Grouping dan mapping boleh ditukar bila-bila masa jika diperlukan

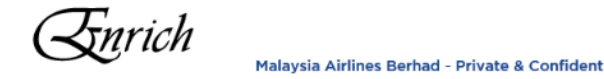

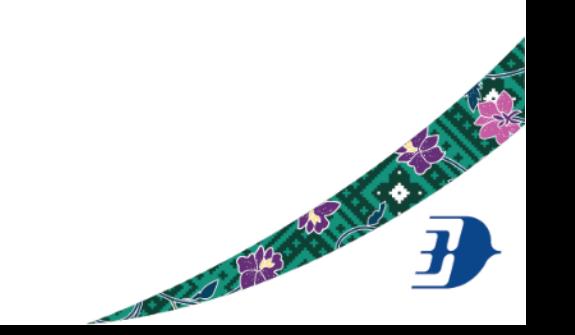

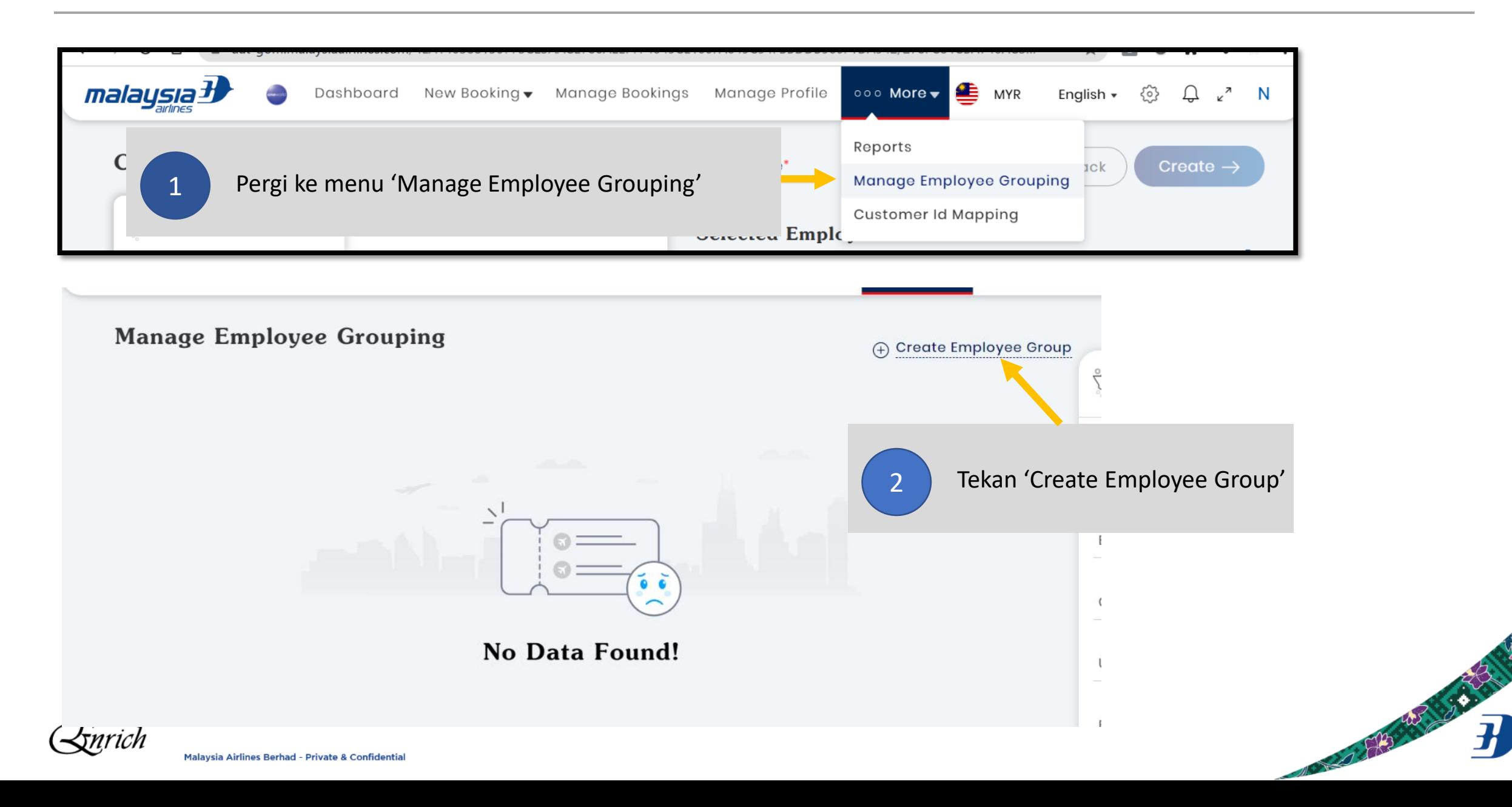

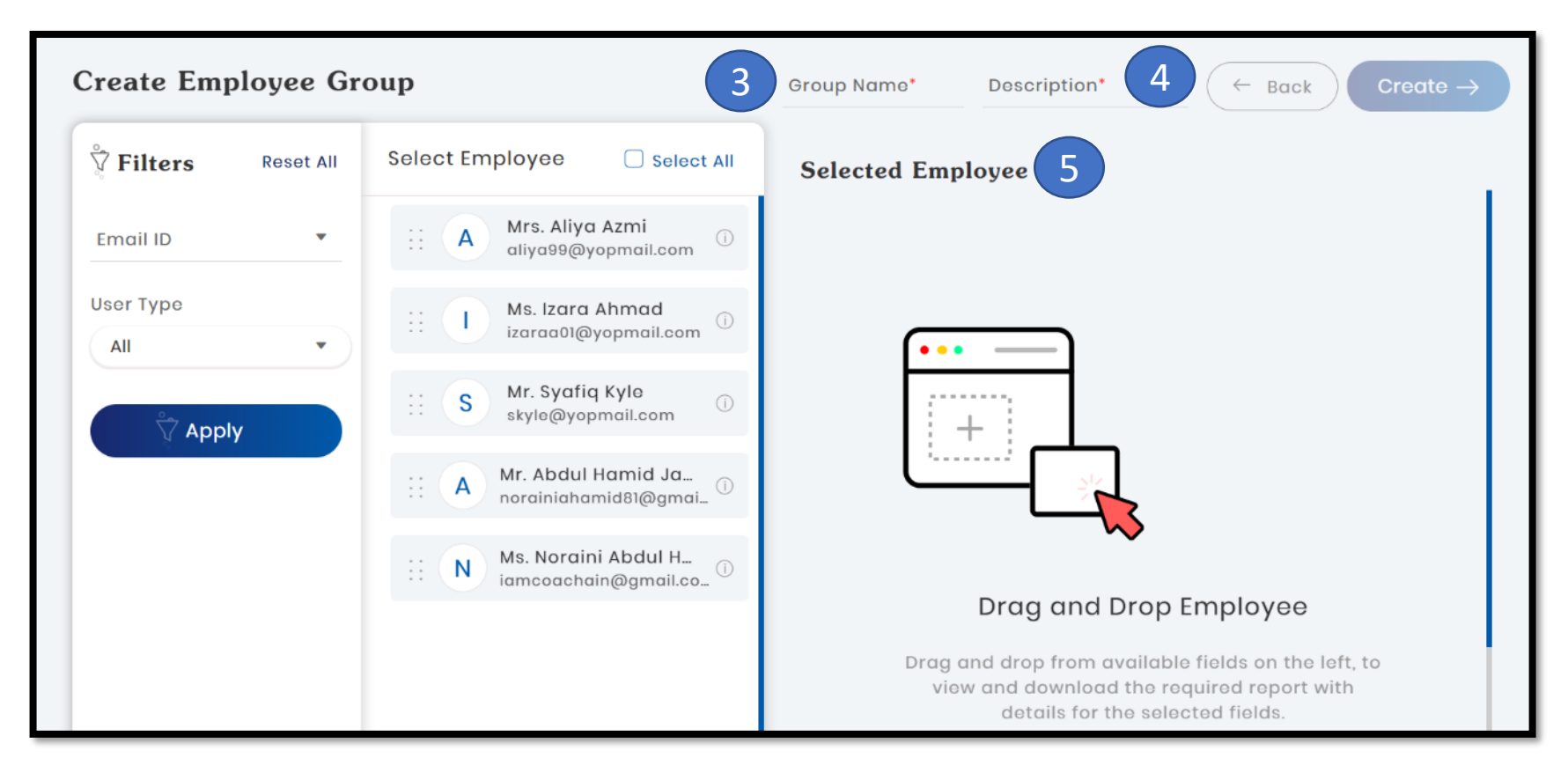

- 3. Tetapkan nama kumpulan
- 4. Isikan penerangan tentang kumpulan ini

13

- 5. Pilih pegawai yang akan berada di dalam kumpulan ini dengan dua cara :
	- Tarik dan lepaskan nama pegawai di dalam kotak yang disediakan –atau -
	- Tekan 'select all' untuk pilih semua di dalam senarai

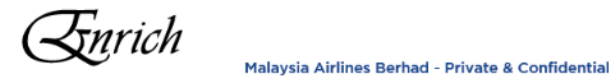

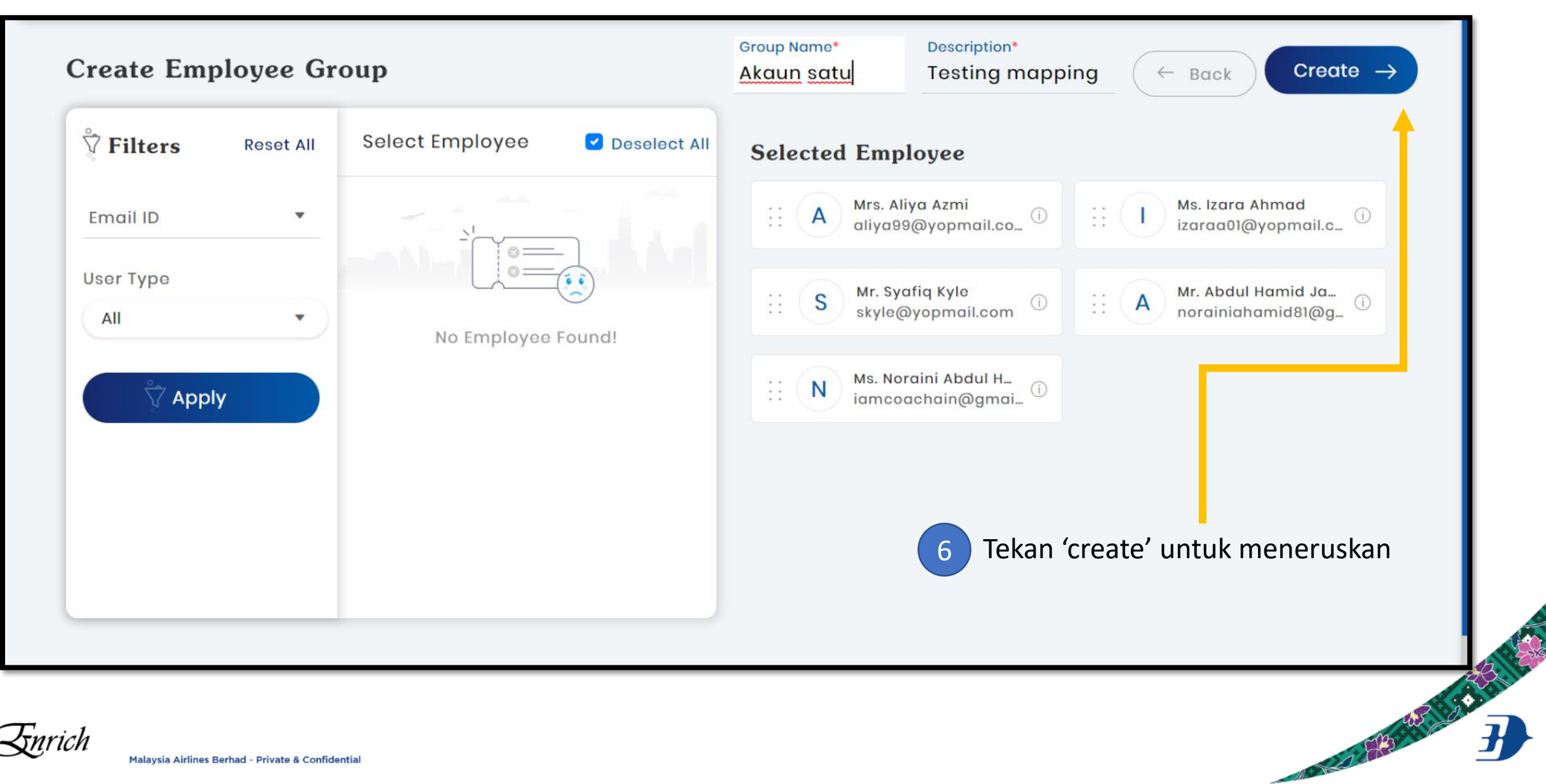

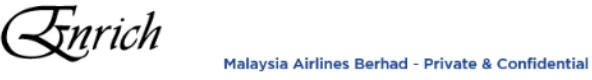

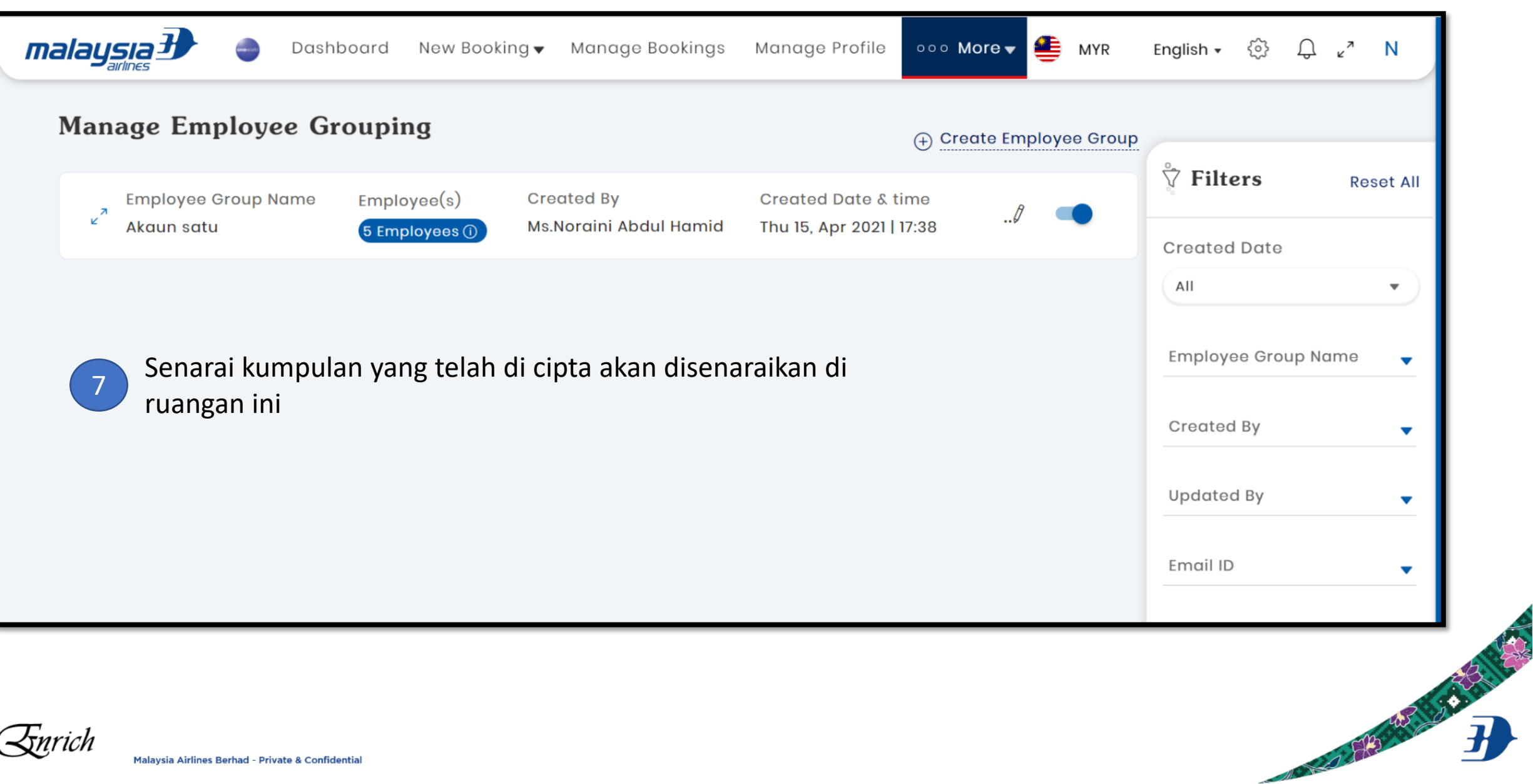

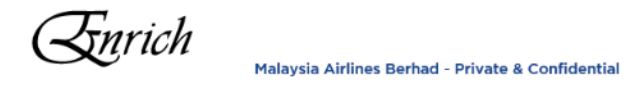

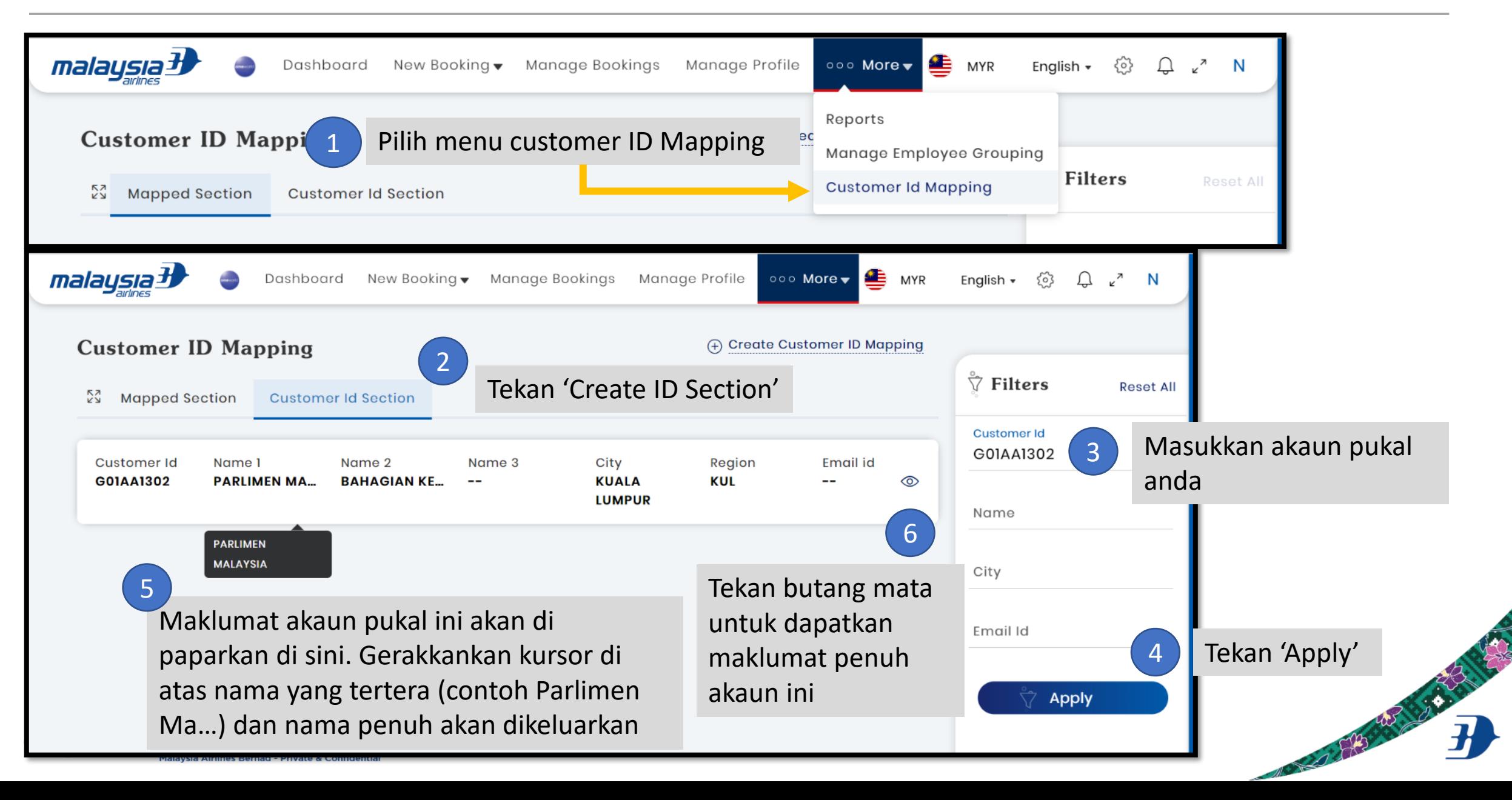

### Membuat Customer ID Mapping

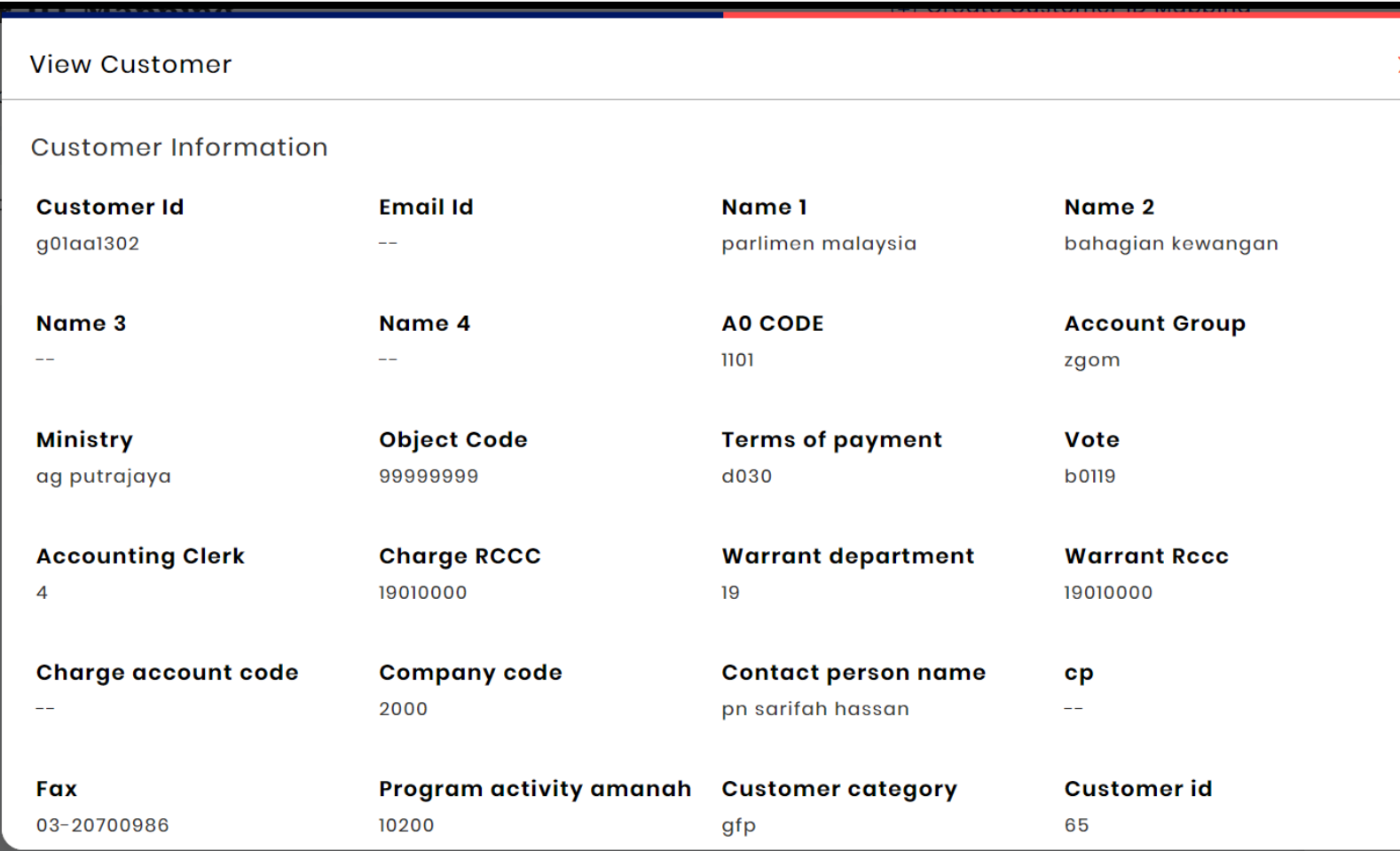

Setelah menekan butang mata. Maklumat lanjut tentang akaun ini akan di buka.

*Nota: Maklumat ini adalah seperti yang terkandung di dalam SAP kami. Sesetengah data adalah untuk kegunaan rujukan dalaman sahaja*

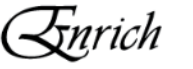

Setelah memastikan maklumat adalah betul, pegawai waran boleh meneruskan untuk membuat Customer ID mapping

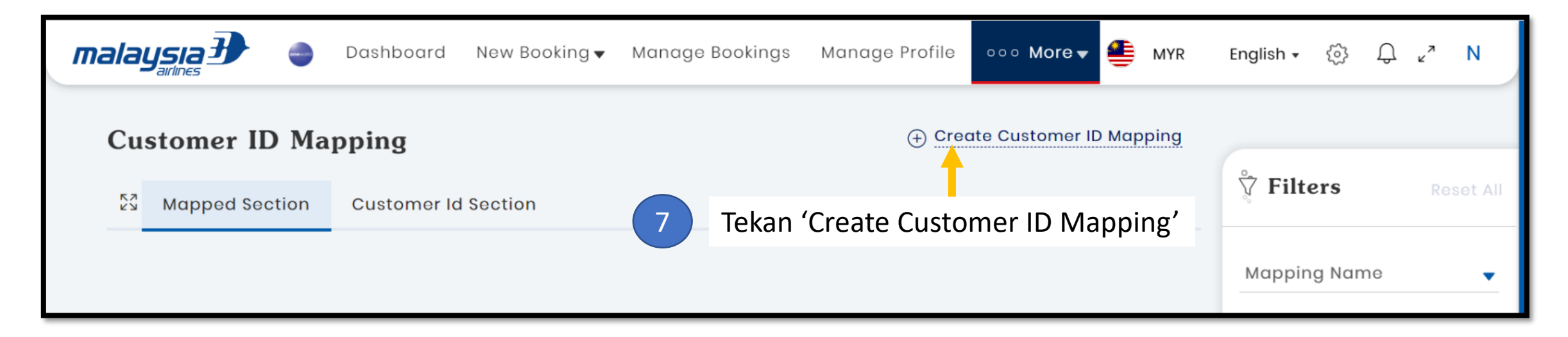

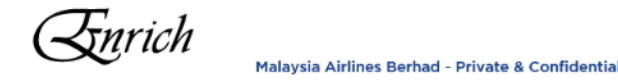

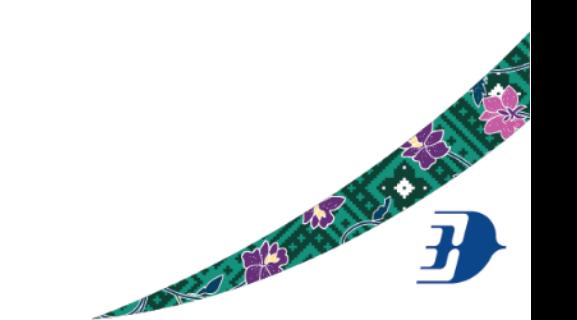

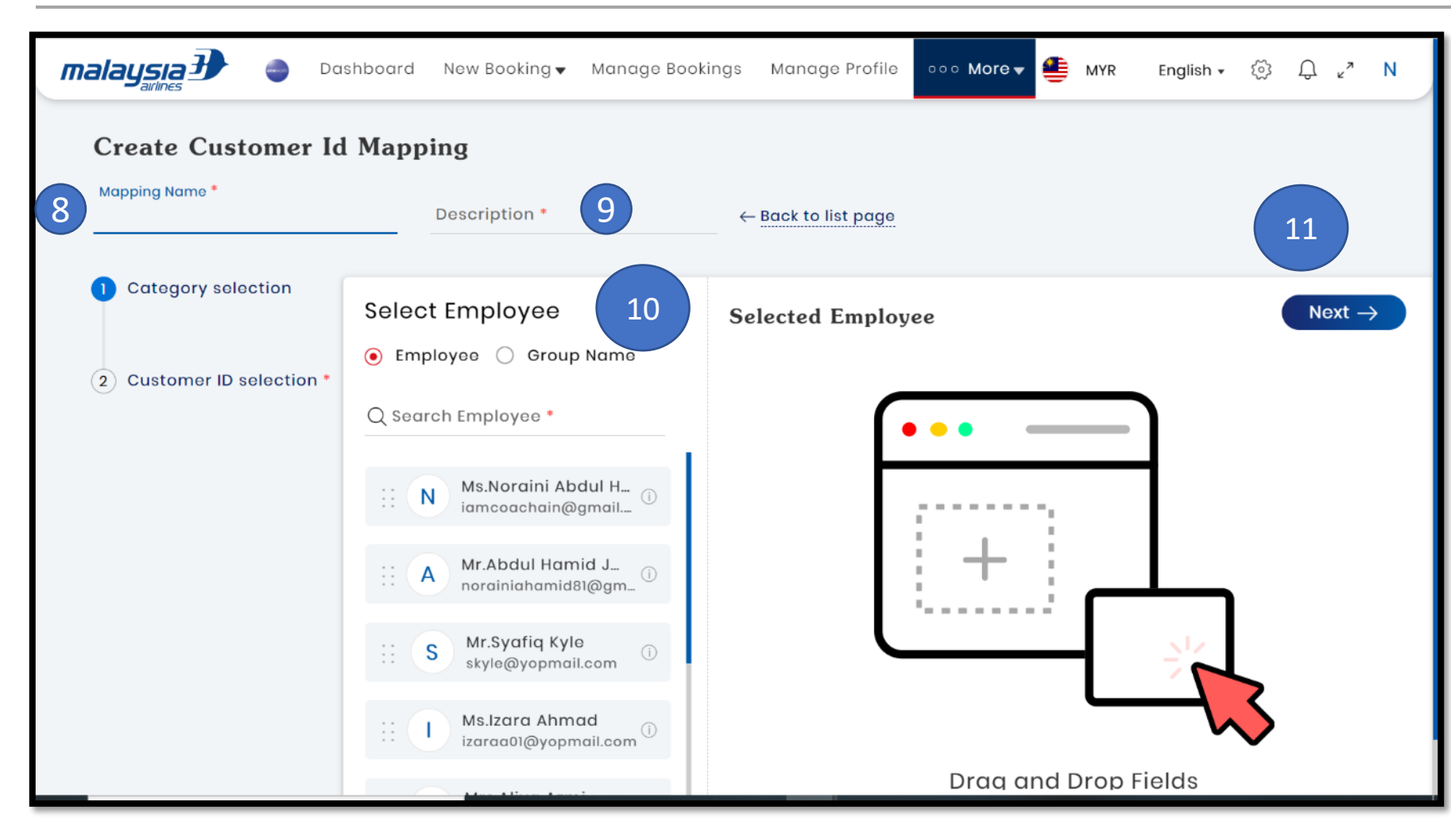

- 8. Namakan mapping ini
- 9. Isikan penerangan ringkas tentang mapping ini
- 10. Pilih pegawai terlibat dengan cara :
	- Tarik dan lepaskan nama pegawai di dalam box yang disediakan
	- Tekan 'Group Name' jika ingin memilih kumpulan yang telah dicipta
- 11. Tekan butang 'Next' untuk proses seterusnya

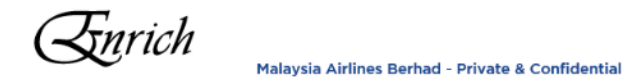

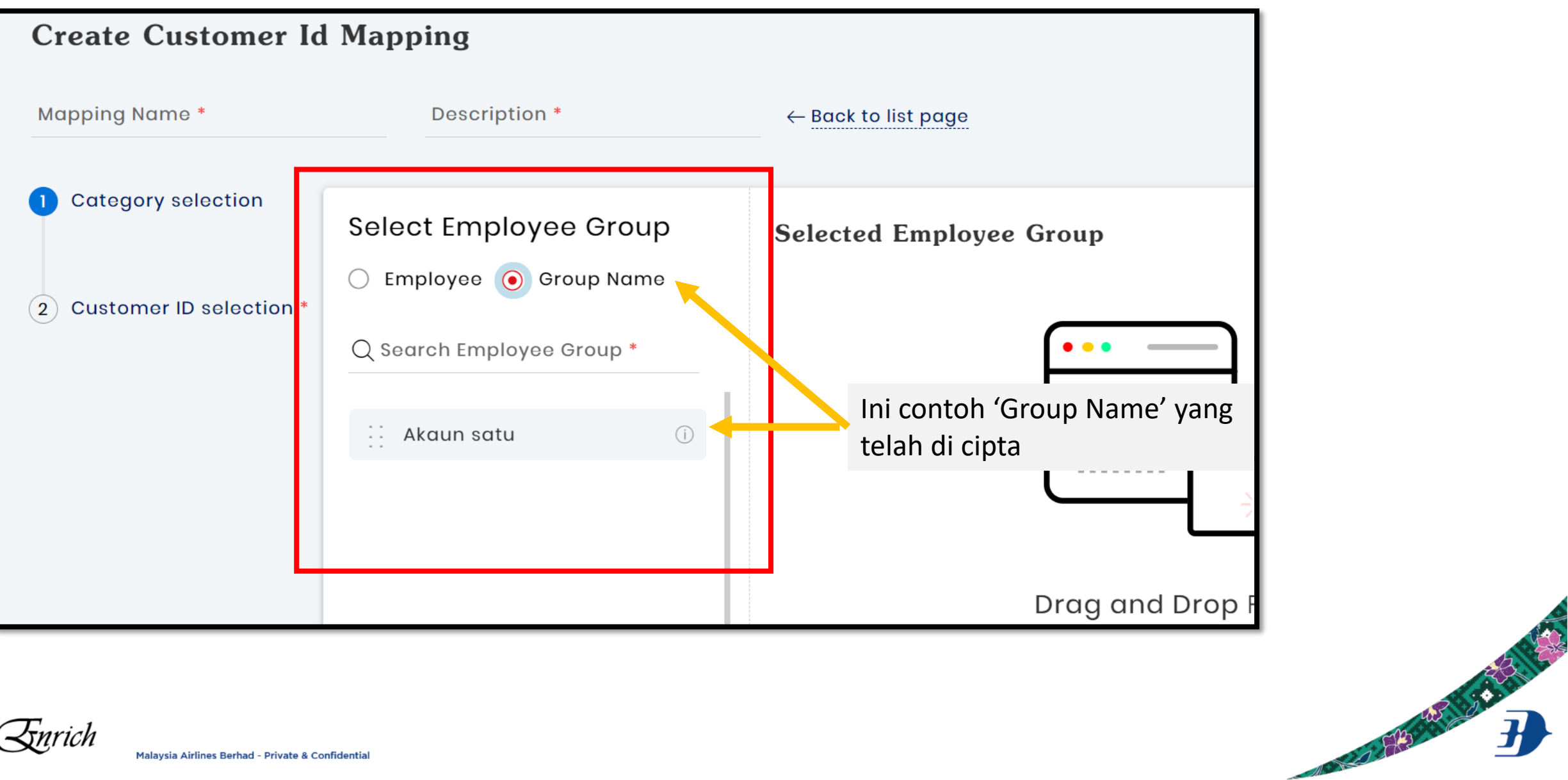

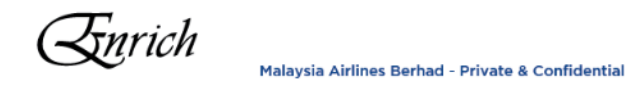

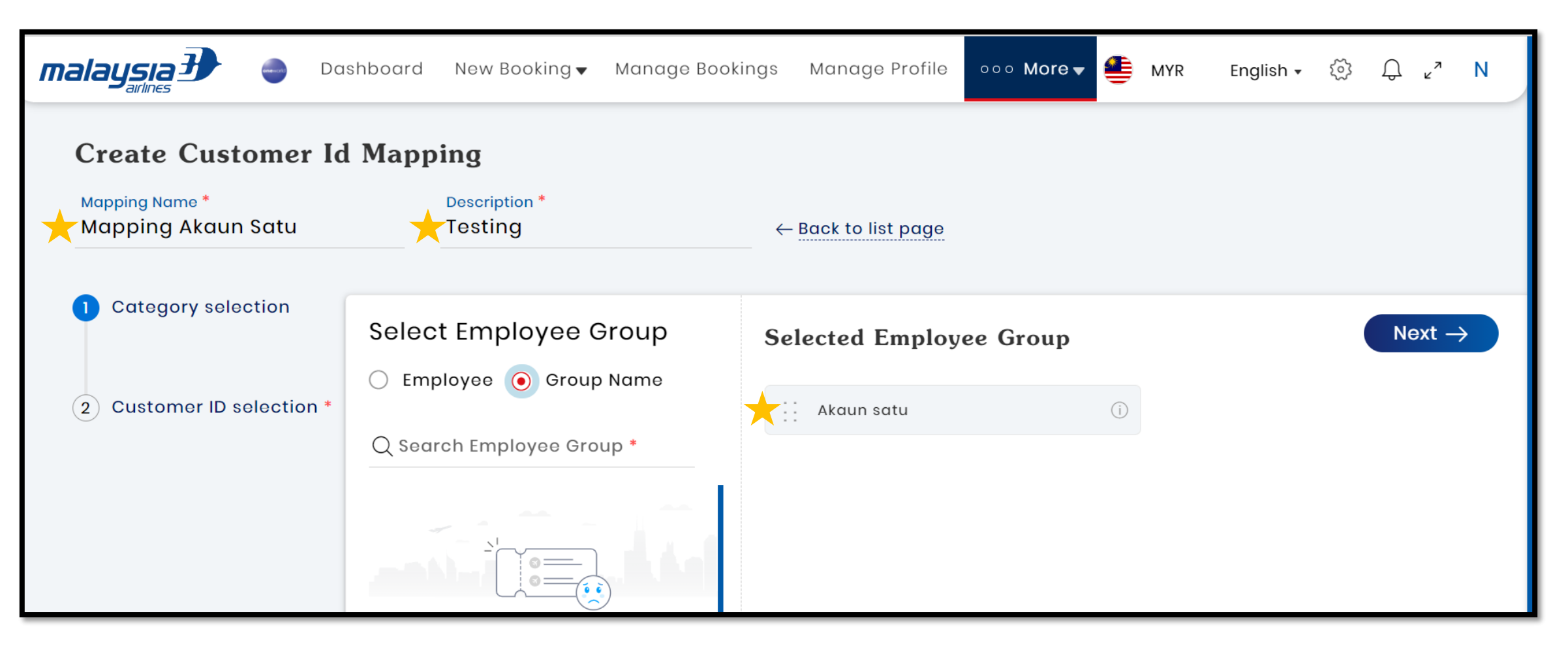

Contoh maklumat telah di isi dan menggunakan tarik dan lepas 'Group Name' ke dalam kotak 'Selected Employee Group'

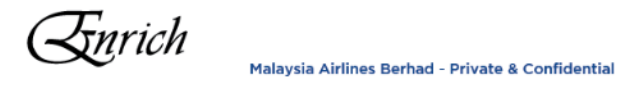

### Membuat Customer ID Mapping

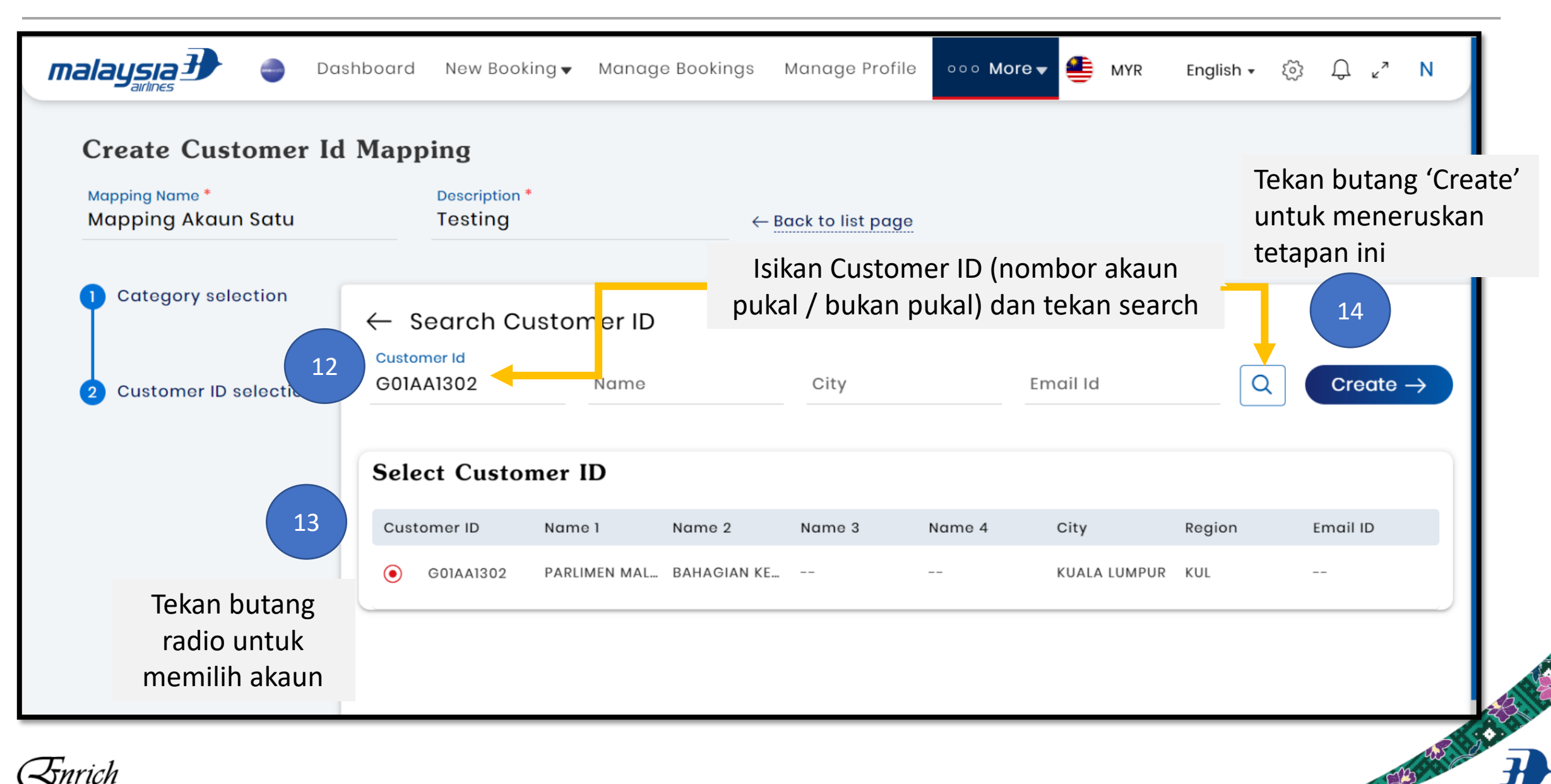

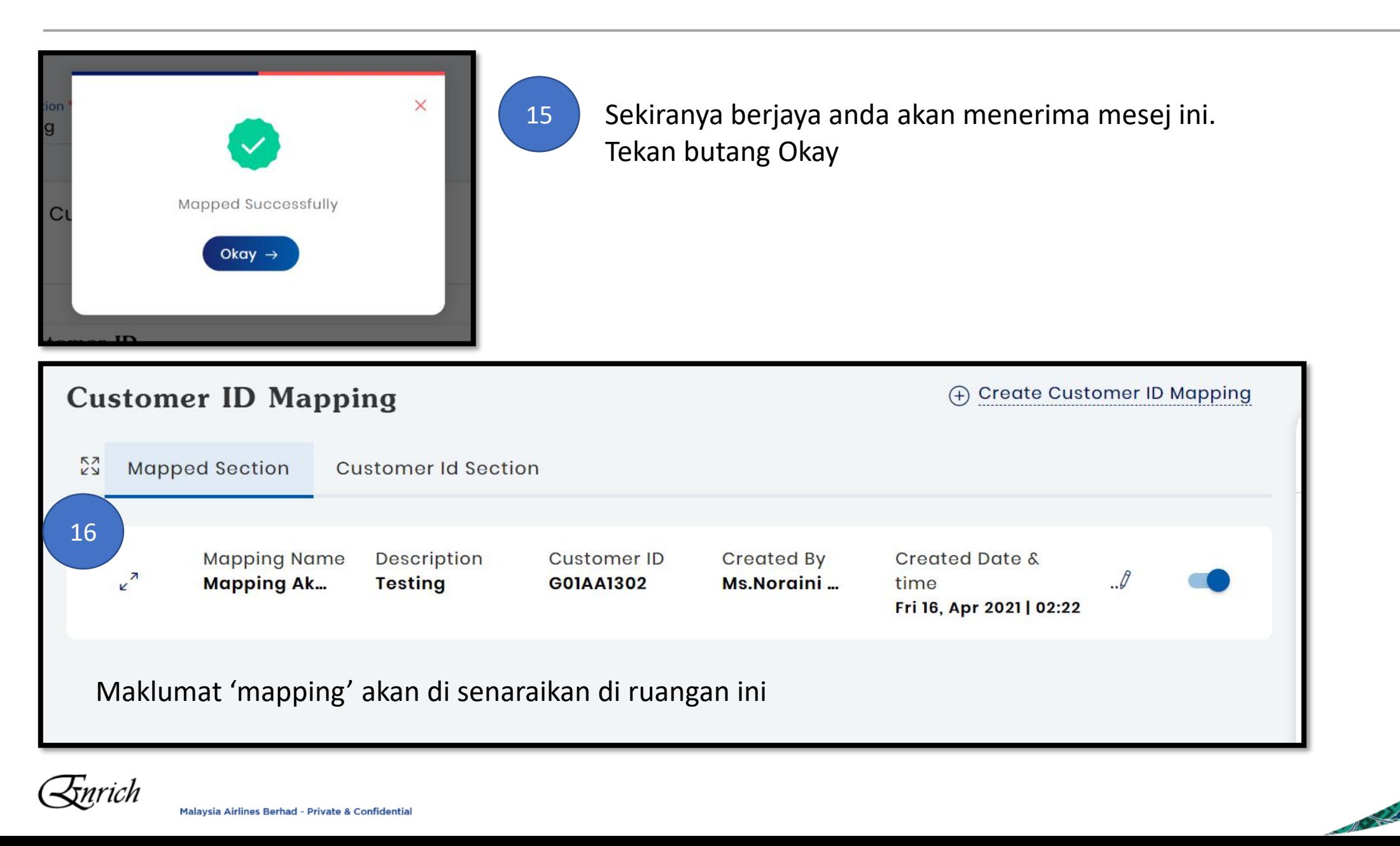

### Kegunaan 'mapping'

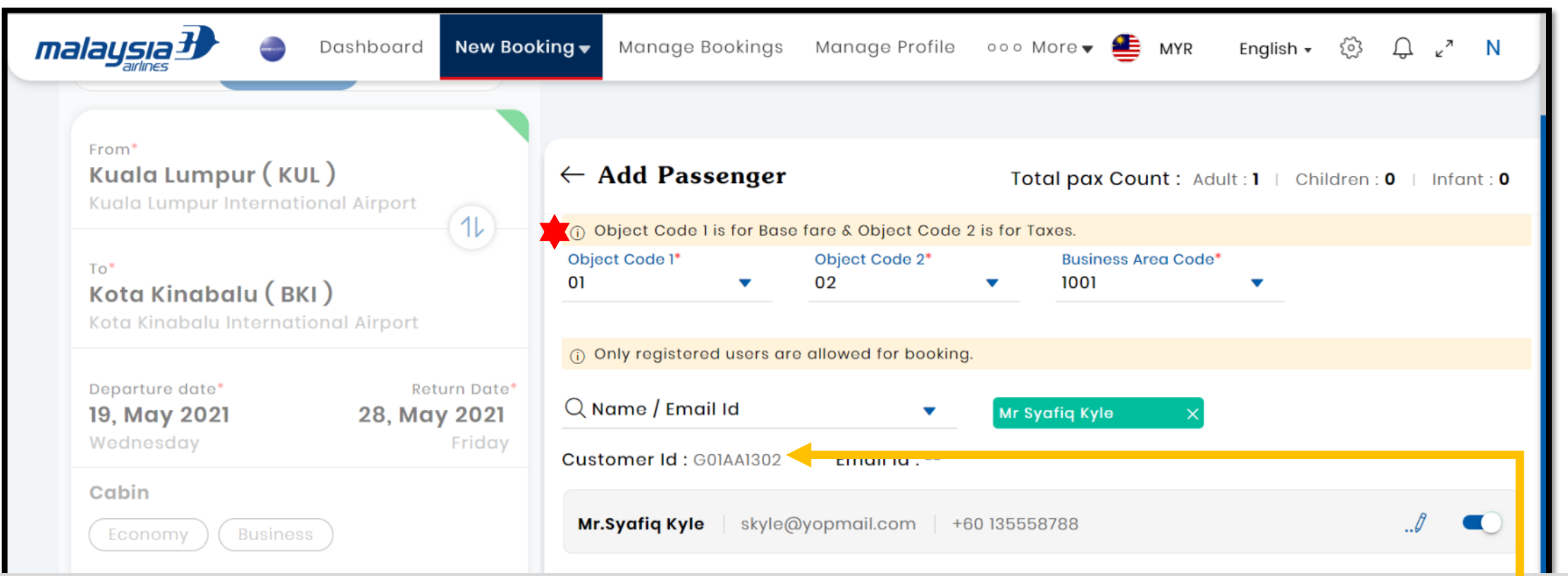

Bilamana pegawai waran atau agensi pengembaraan memilih nama pegawai di ruang tempahan, nombor akaun pukal akan dikeluarkan secara automatik. Pegawai waran atau agensi pengembaraan hanya perlu memasukkan data di ruangan pertama

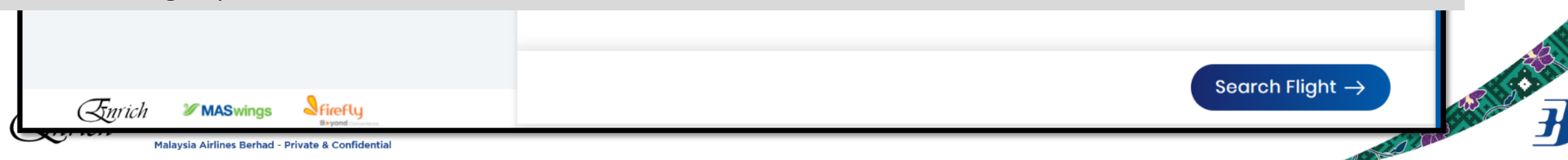

# **WPUA IGFMAS**

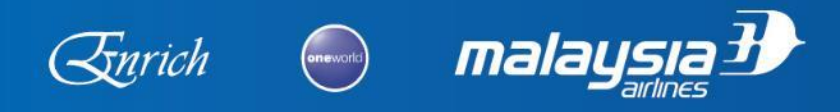

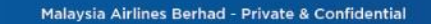

COLLEGE AND RESIDENCE

# Pegawai Waran ada 2 pilihan untuk melakukan tempahan menggunakan waran

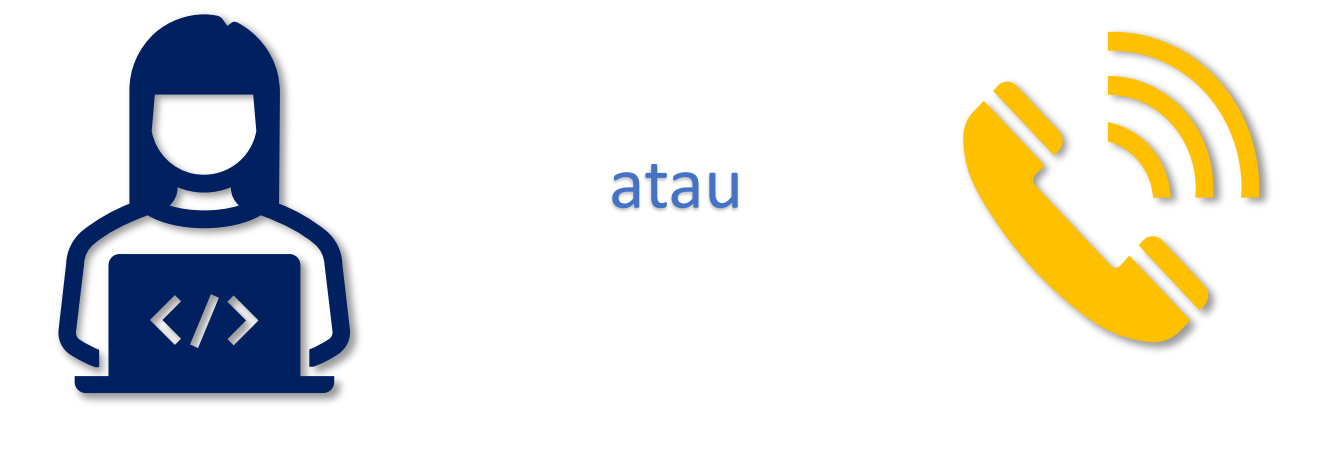

Membuat tempahan sendiri

# Menghubungi agensi pengembaraan

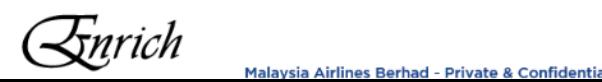

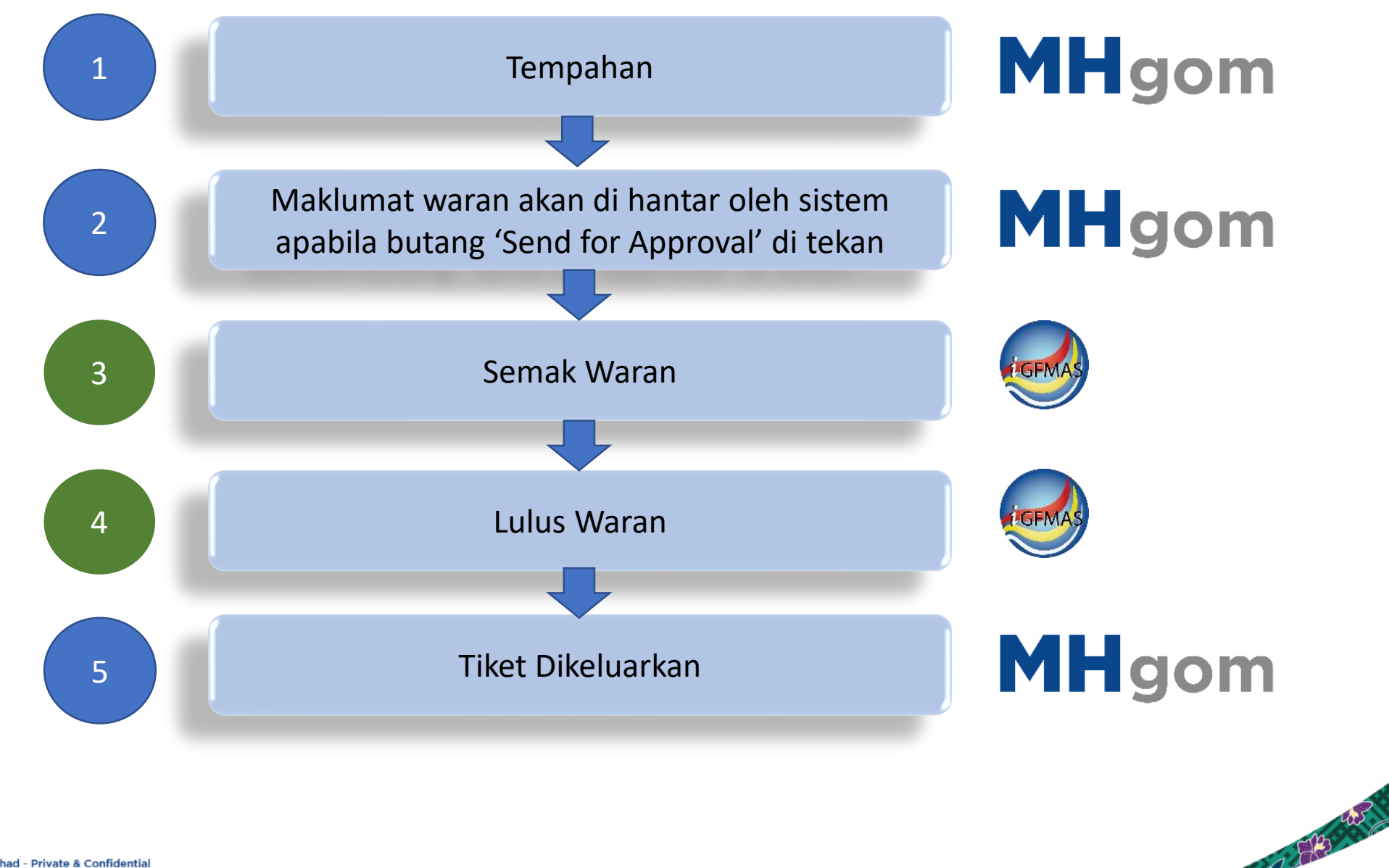

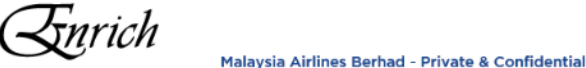

 $\frac{2}{L}$ 

### Proses Tempahan (Oleh Pegawai Waran atau Agensi Pengembaraan)

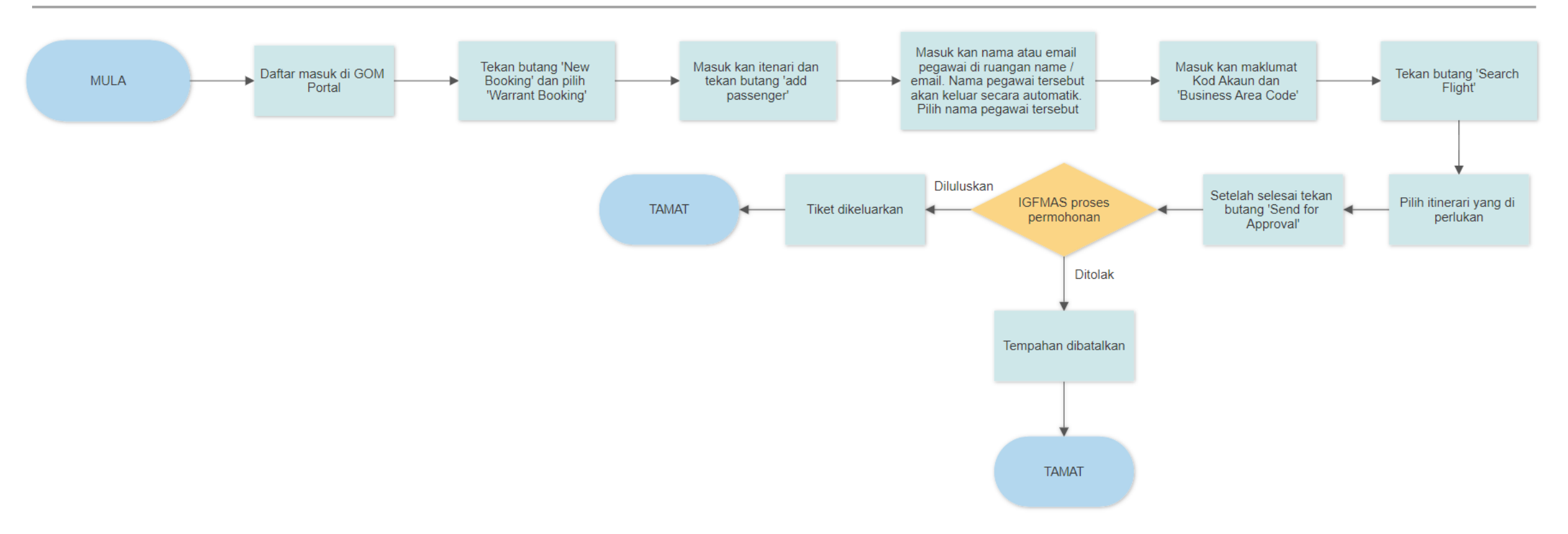

#### **Nota Penting:**

Proses ini berlaku secara automatik. Ianya seperti anda menempah tiket di laman sesawang kami. Oleh itu sebarang pertukaran **sebelum waran di luluskan** tidak boleh di lakukan. Pegawai Waran atau Agensi Pengembaraan perlu lah membatalkan permohonan dan melakukan tempahan baru

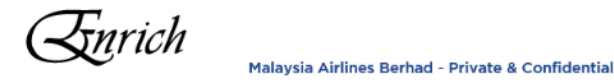

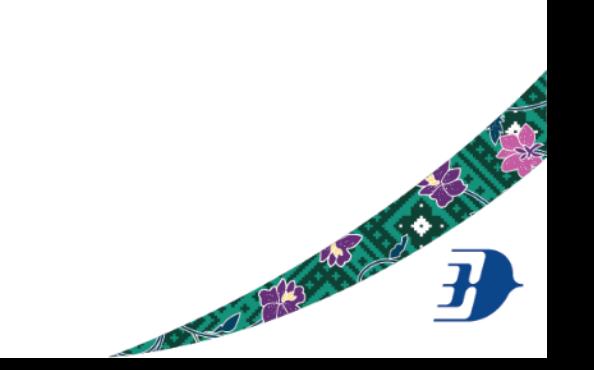

Senarai tempahan boleh di lihat di menu 'Manage Booking'. Tempahan yang di tanda hijau adalah tempahan menggunakan waran. Semua 'Ministry User' boleh melihat senarai tempahan yang di lakukan oleh ministry user lain atau agensi pengembaraan di sini

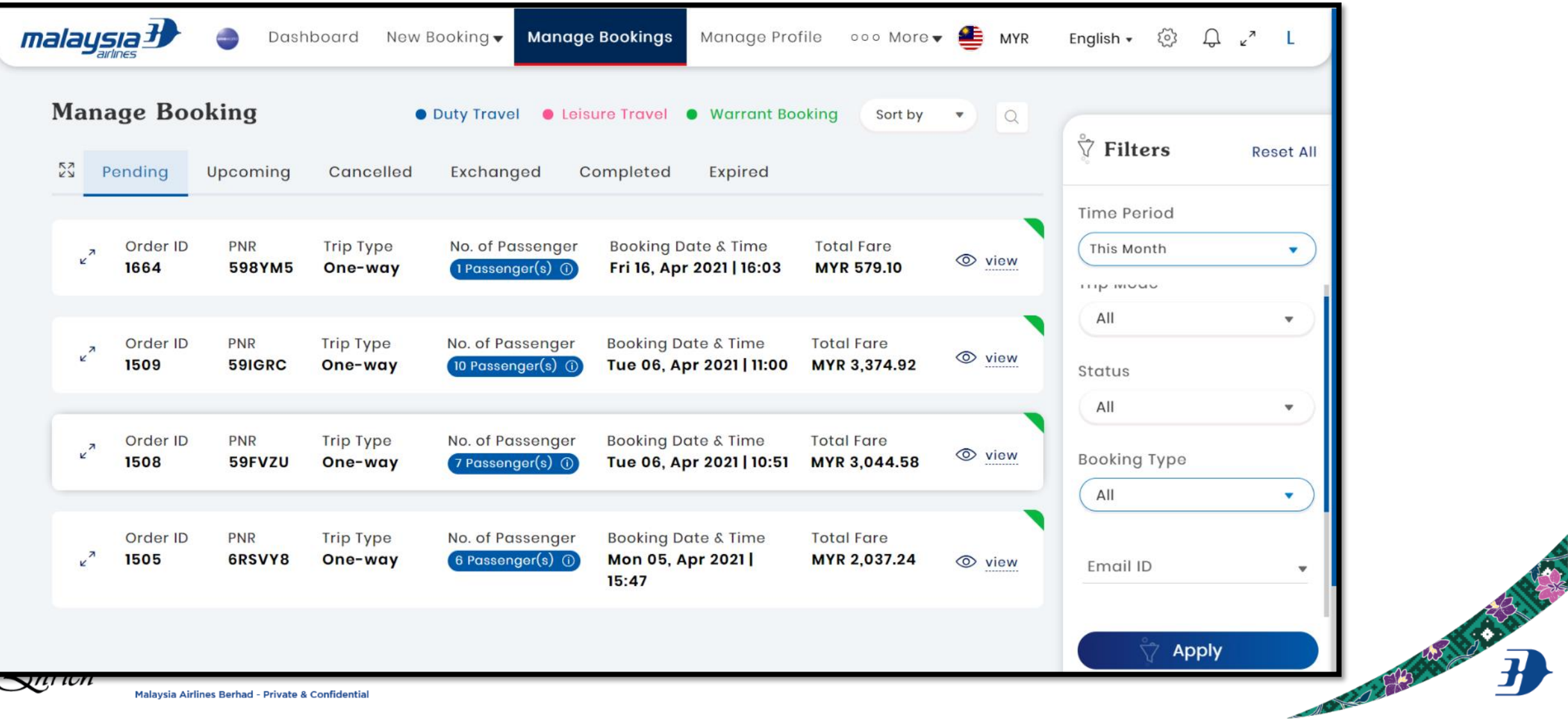

### Proses Membatalkan Permohonan Sebelum Waran Diluluskan

#### **Status Pending For Approval**

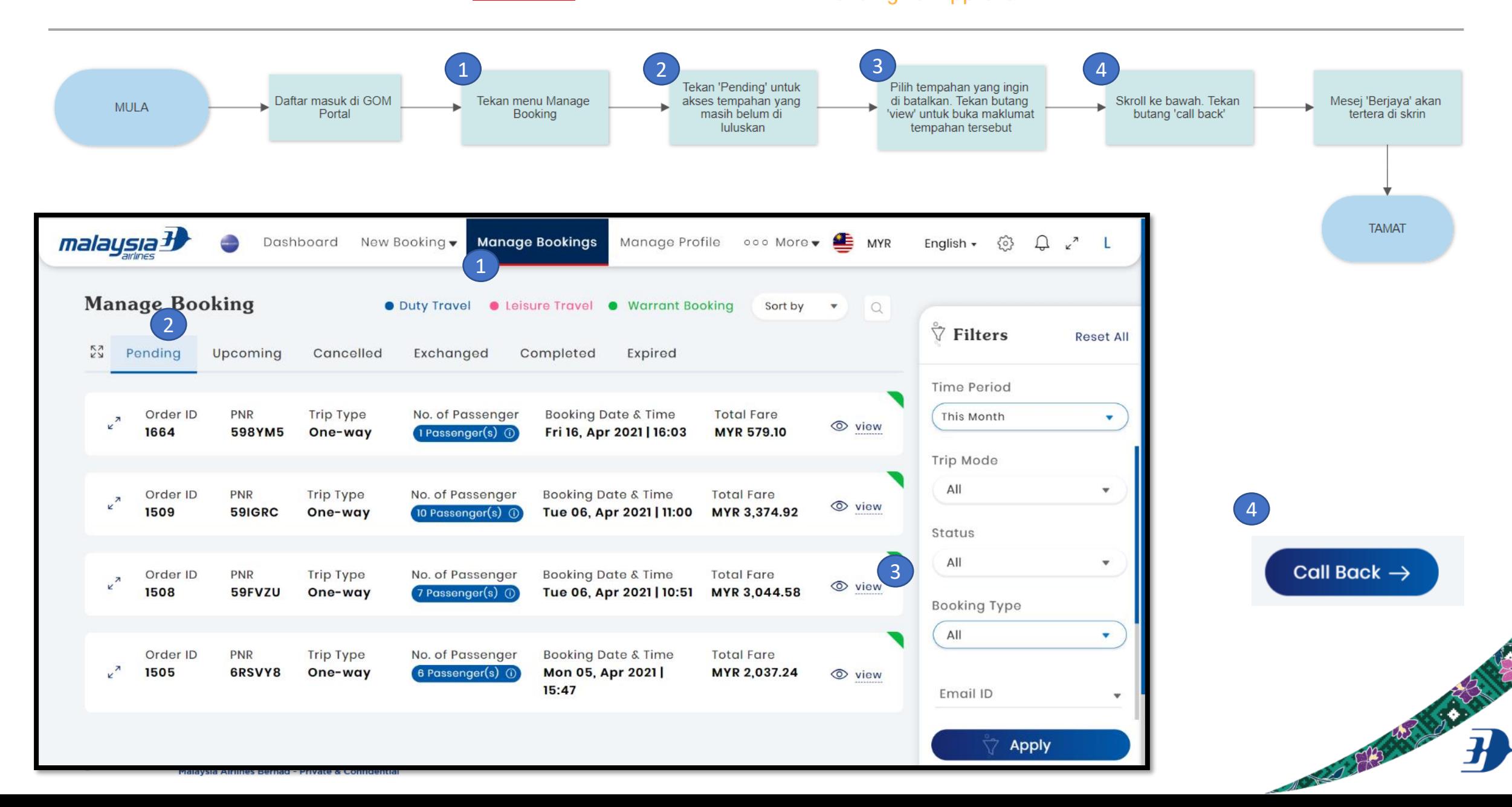

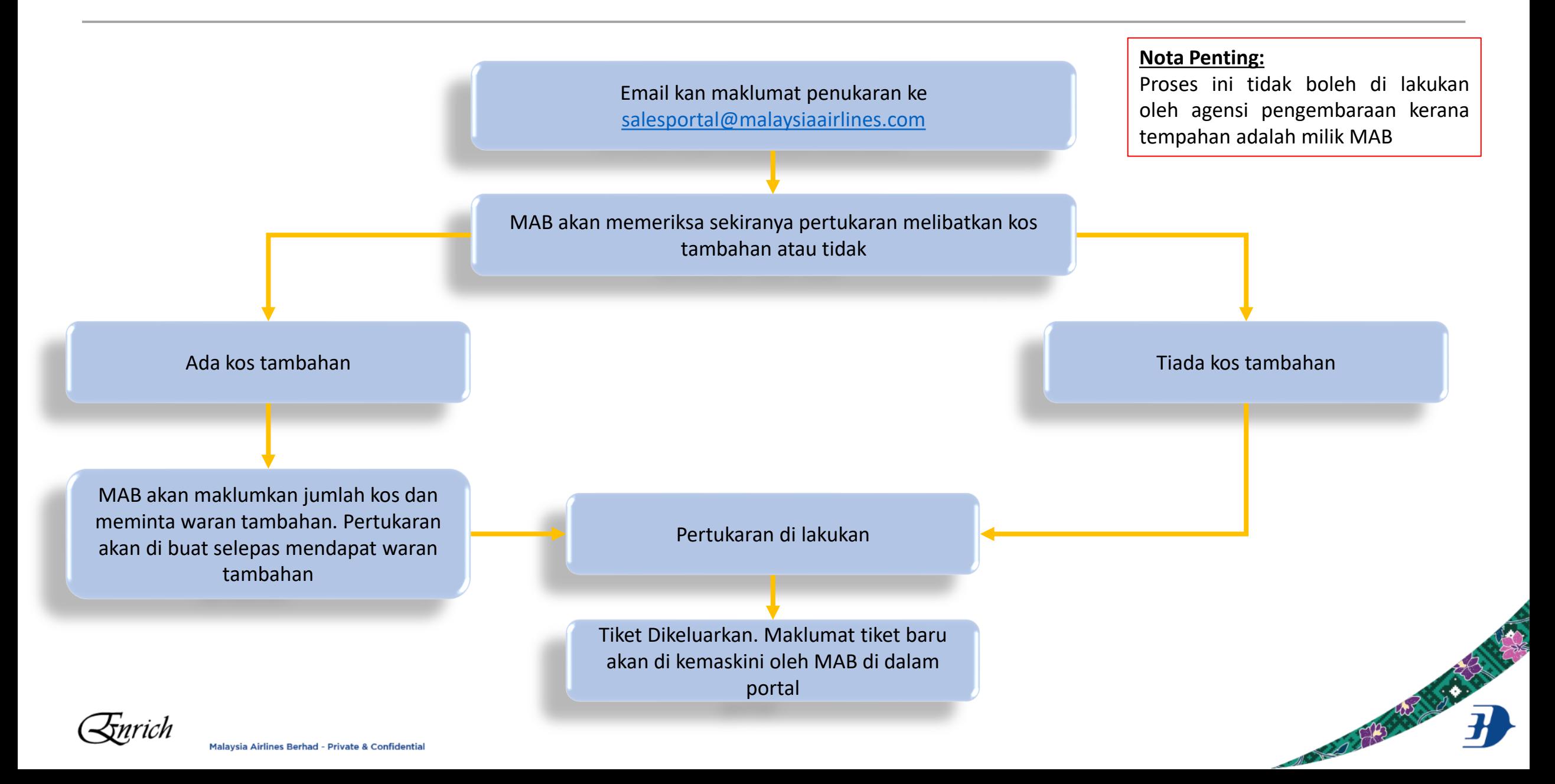

### Proses Tempahan Sekiranya IGFMAS dalam proses penyelenggaraan atau masalah teknikal yang lain

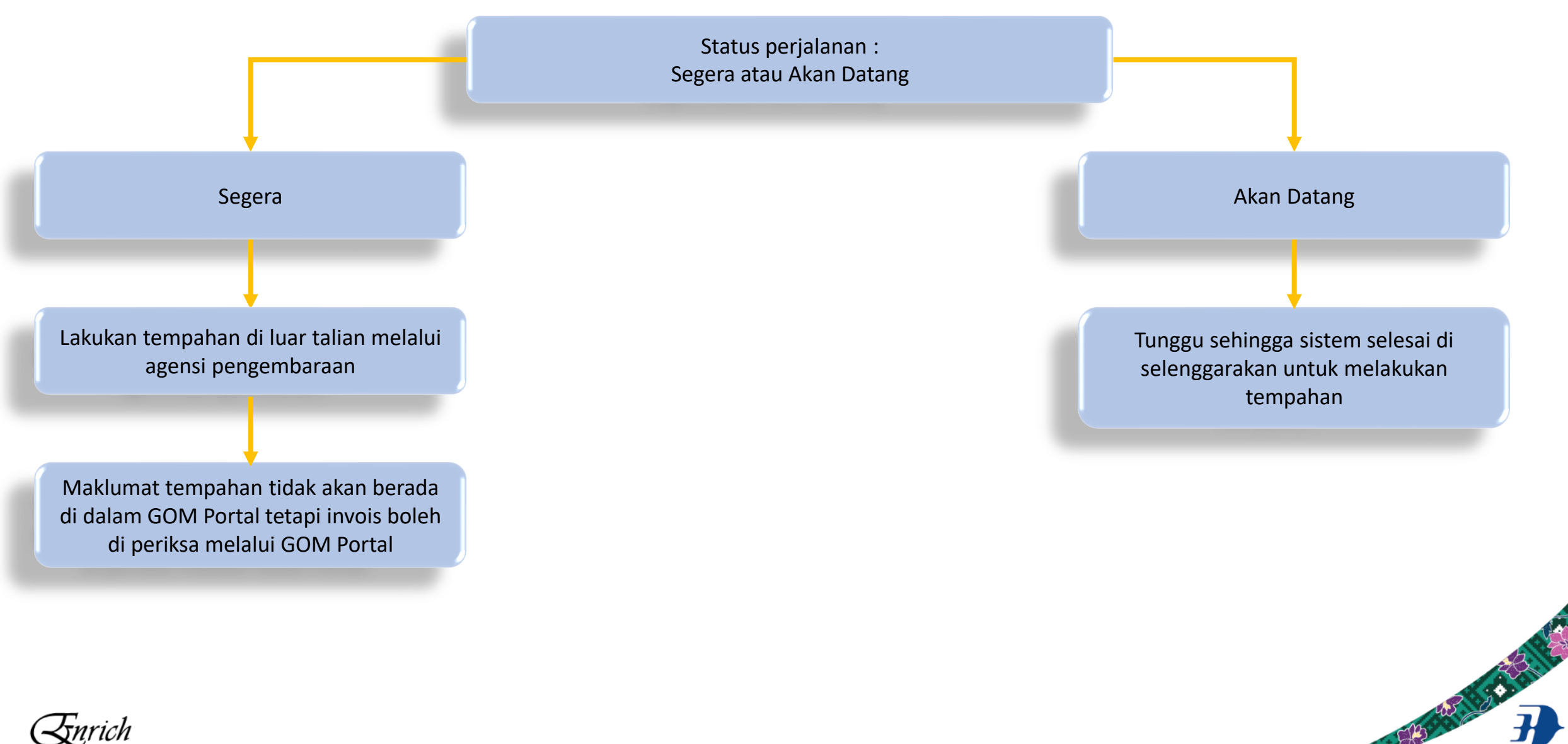

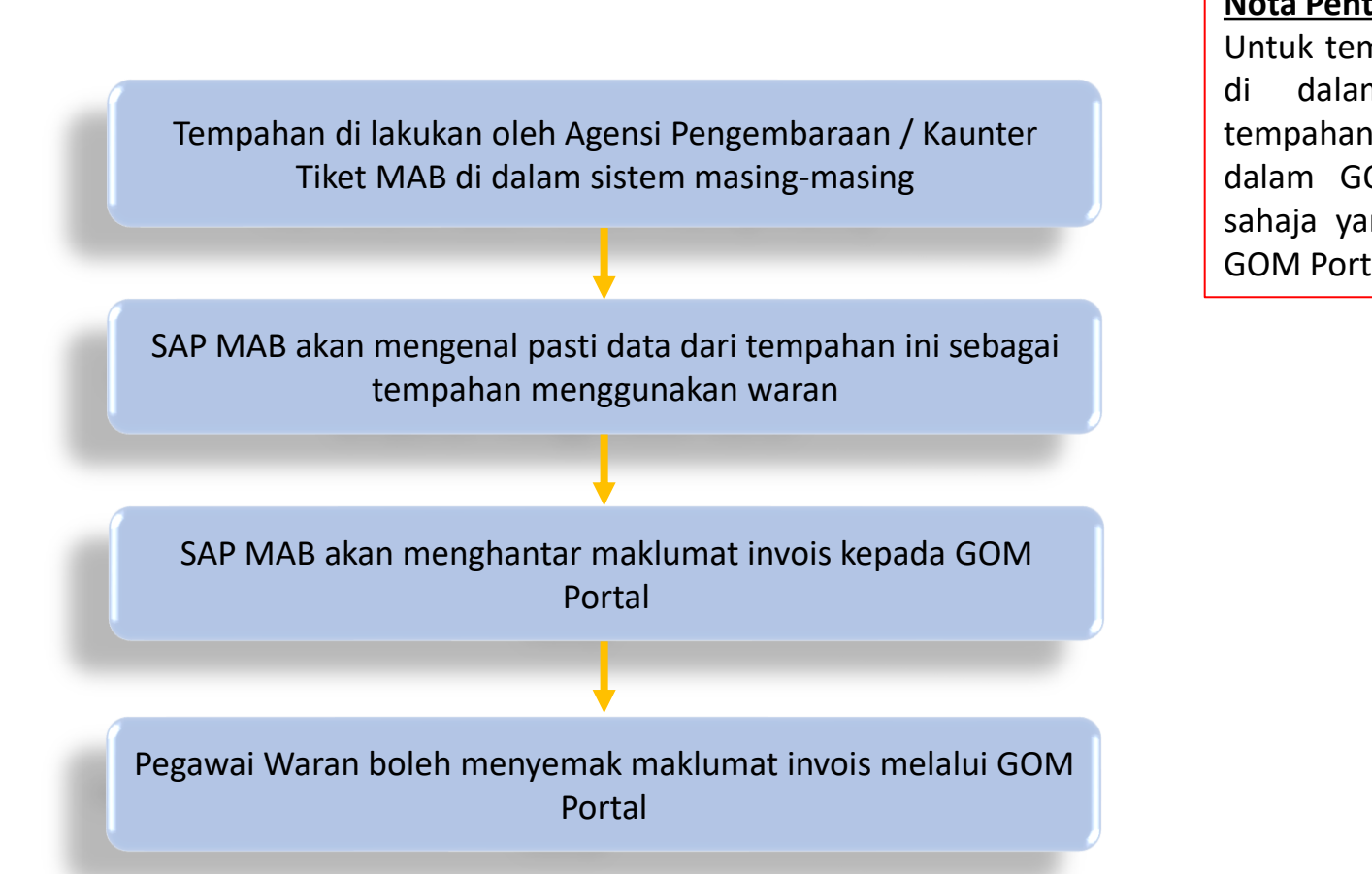

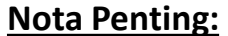

Untuk tempahan yang tidak berlaku di dalam GOM Portal, data tempahan tidak akan berada di dalam GOM Portal. Hanya invois sahaja yang akan berada di dalam GOM Portal

RESERVE

- Pembatalan waran setelah di luluskan oleh IGFMAS.
- Paparan Invois
- Borang Refund

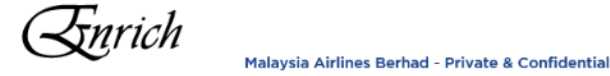

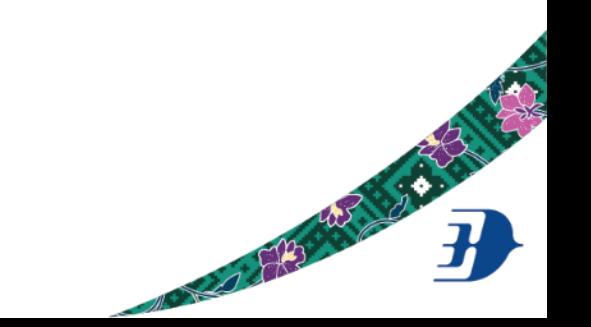

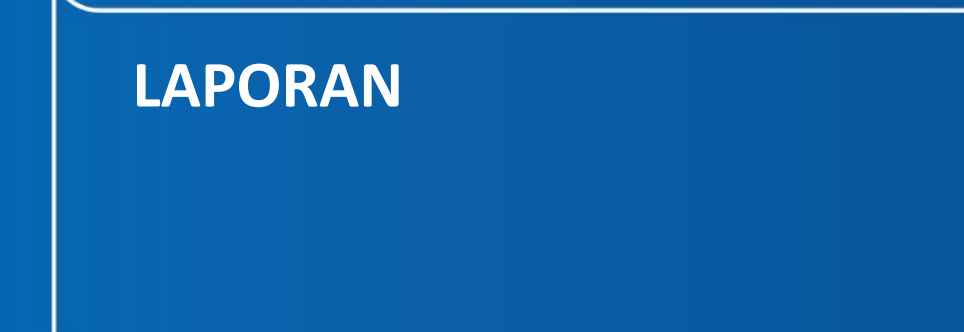

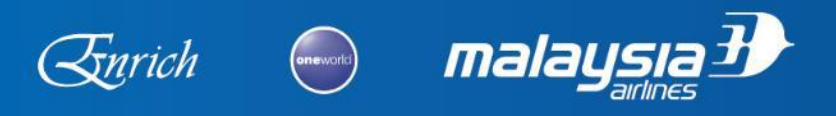

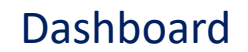

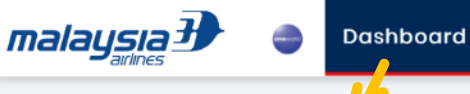

Dashboard bertujuan memaparkan data dalam bentuk carta. Ada 3 jenis dashboard yang kami sediakan:

- 1. Sales Jumlah tempahan yang telah di lakukan
	- Overall Booking jumlah perbelanjaan keseluruhan
	- Travel Mode peratusan perjalanan dalam negeri dan luar negara
	- Trip Type one way, return, multi city
	- Fare Family perbelanjaan mengikut kumpulan harga
	- Ancillary Tambahan seperti lounge, bagasi tambahan dsb
	- Booking Type Duty Travel (Perjalanan Rasmi menggunakan Kad Kredit), Leisure (Perjalanan Peribadi), Warrant (Perjalanan Rasmi menggunakan Waran)
- 2. Summary Rumusan tempahan
	- Status Status tempahan seperti Refund masih tertangguh, Refund sudah di jelaskan dsb
	- Top Ancillary Jumlah tambahan servis tertinggi
	- Top 5 Bookers 5 pengguna dengan tempahan tertinggi
	- Top Sectors Destinasi dengan tempahan tertinggi
	- Spent Base on Category Perbelanjaan tertinggi mengikut kategori (sekiranya admin mengkelaskan pengguna mengikut lokasi, jawatan dsb)
	- Number Base on Category Bilangan tempahan tertinggi mengikut kategori
- 3. Comparison Perbandingan perbelanjaan dari tahun ke tahun
	- Overall Booking
	- Travel Mode
	- Trip Type
	- Booking Type
	- Fare Family
	- **Ancillary**

Malaysia Airlines Berhad - Private & Confidenti

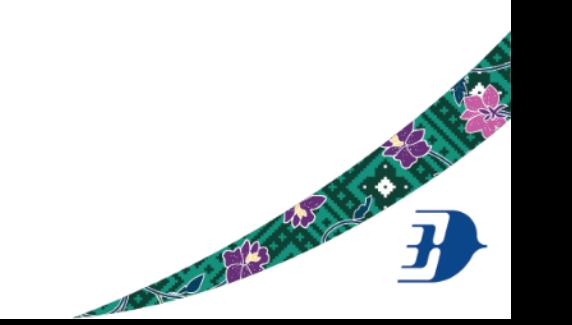

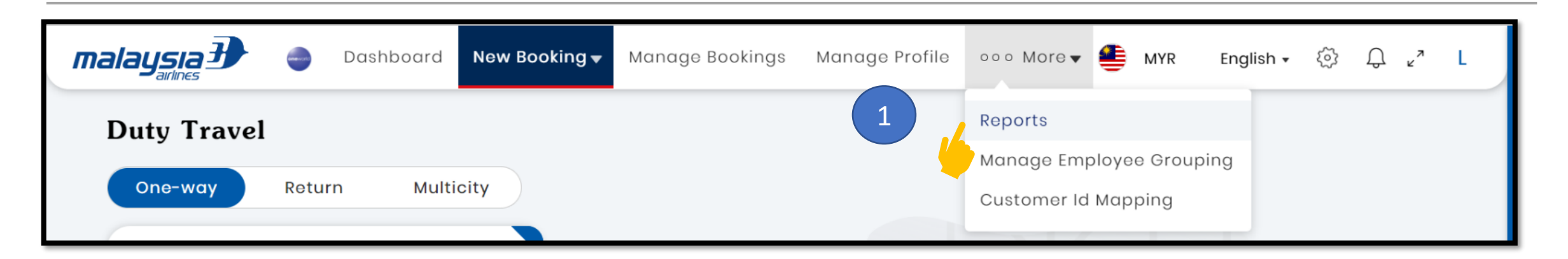

Kami sediakan kebebasan untuk pengguna mereka bentuk laporan mereka sendiri

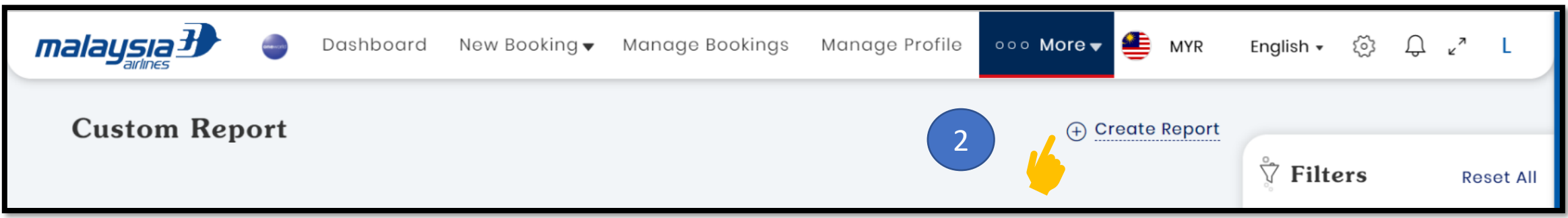

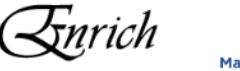

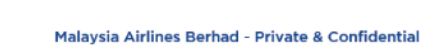

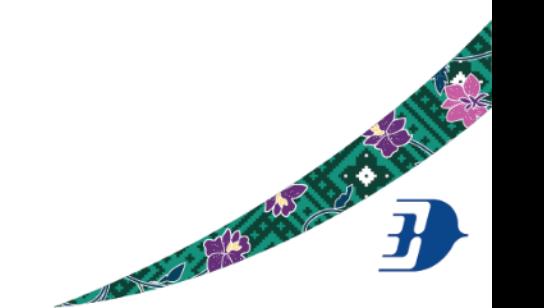

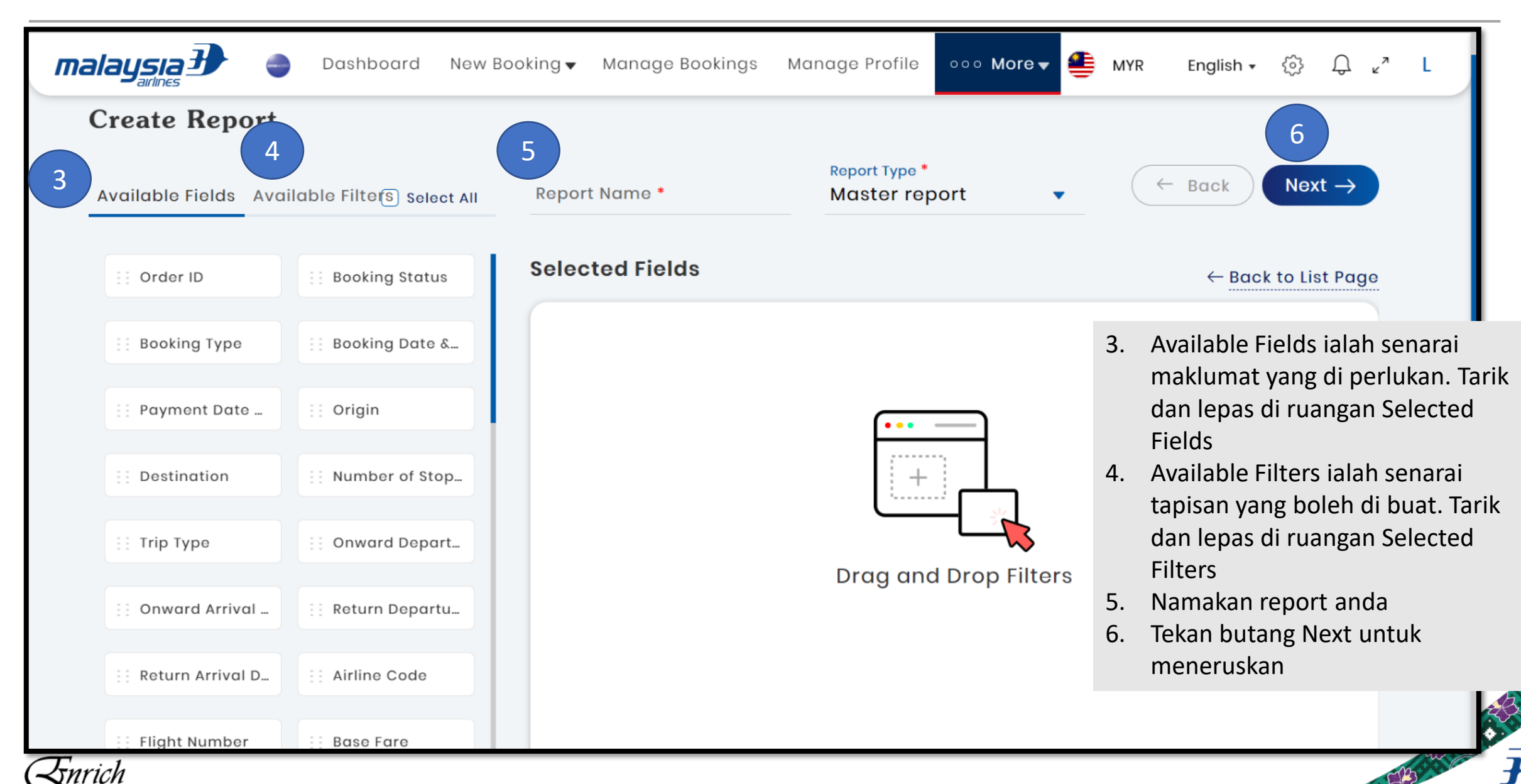

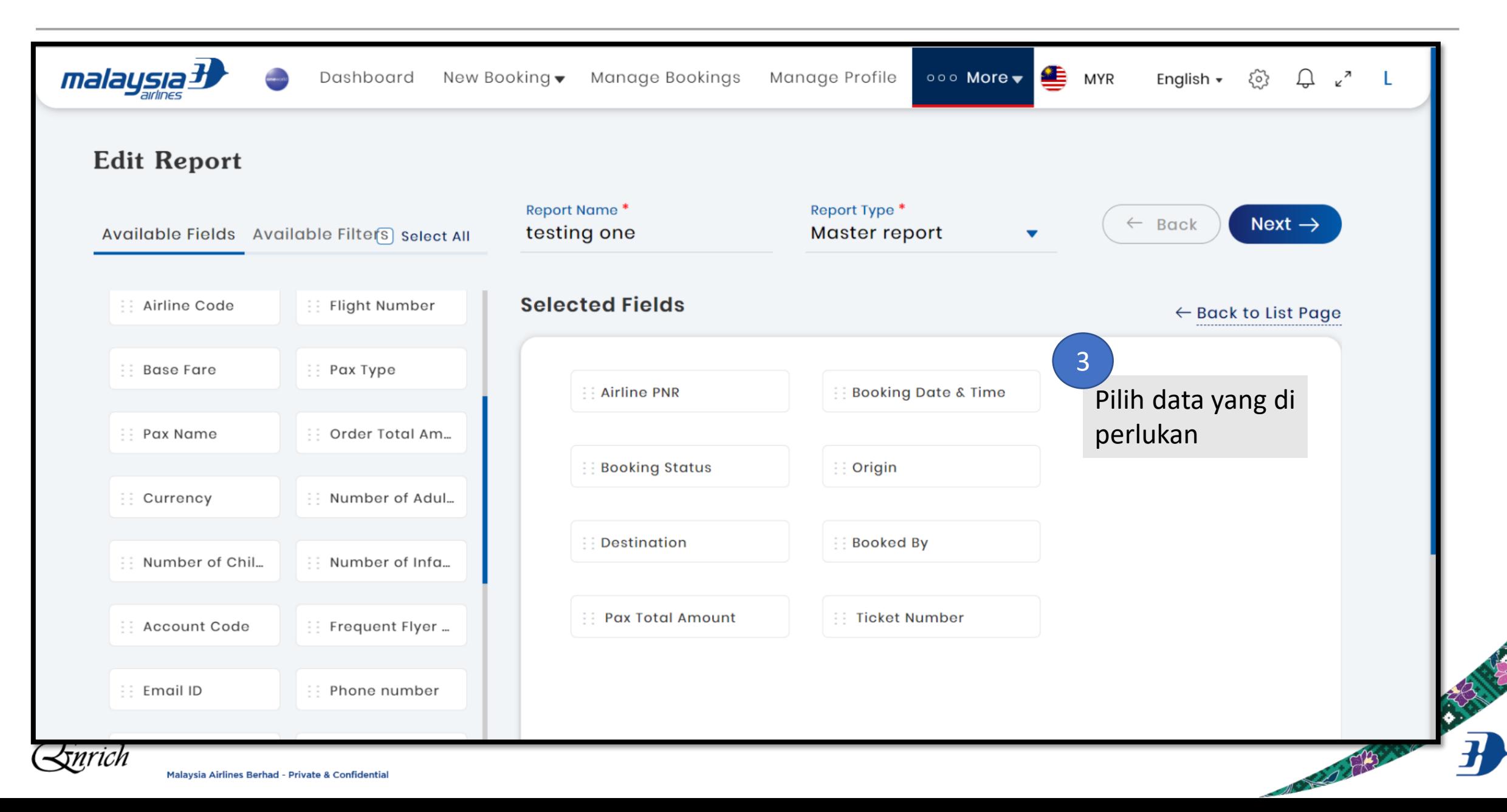

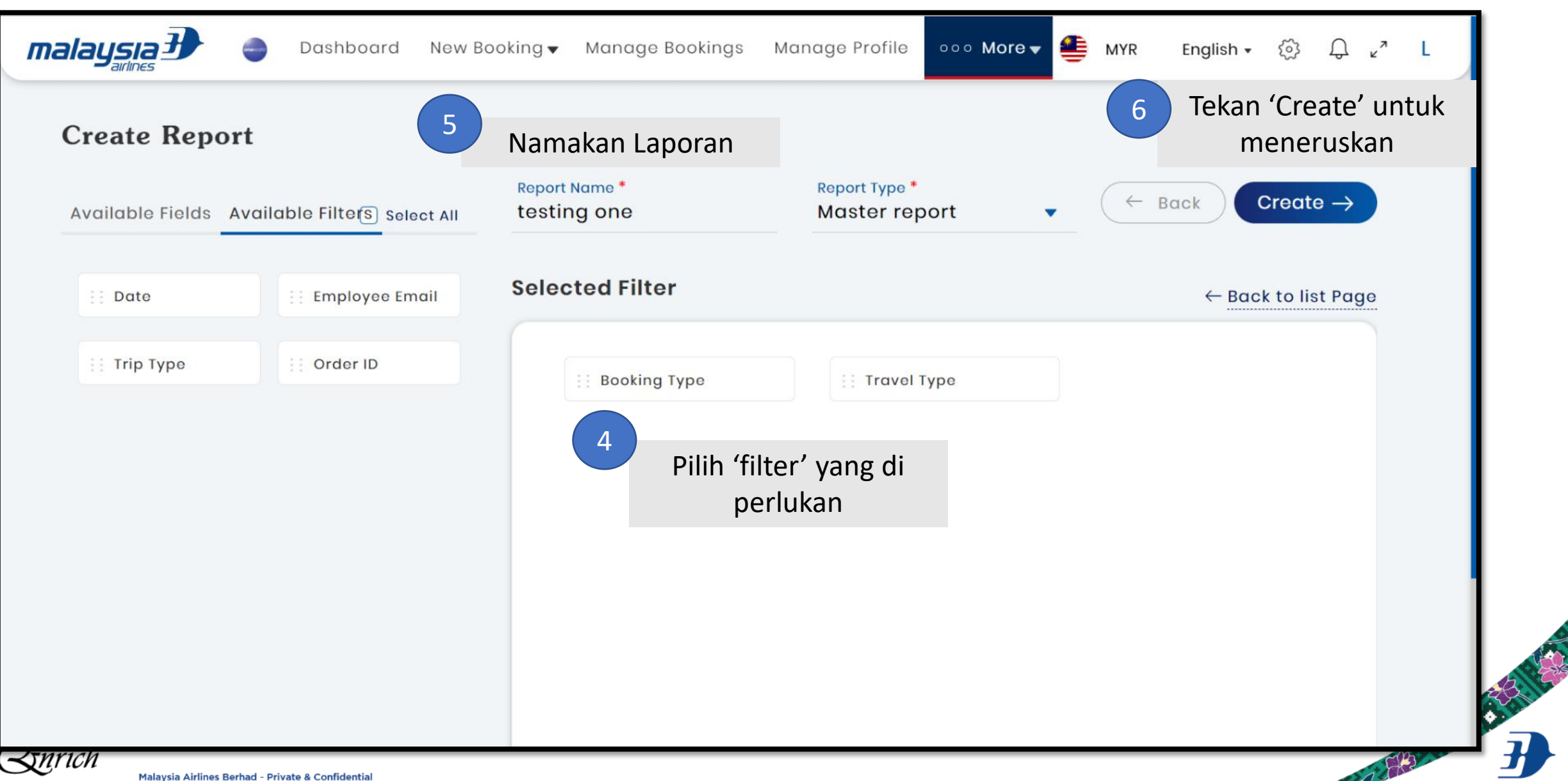

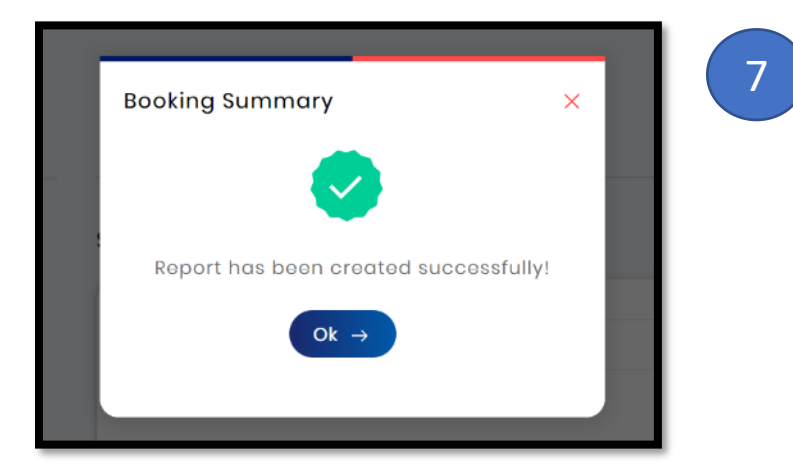

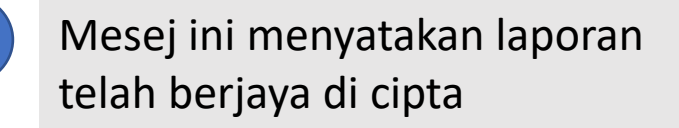

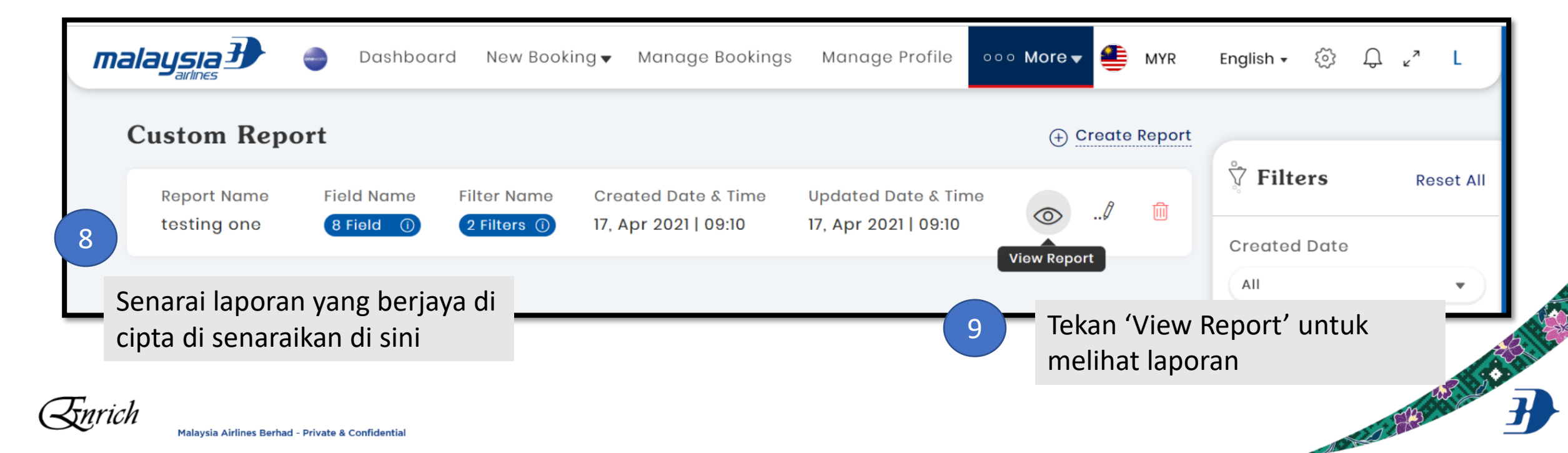

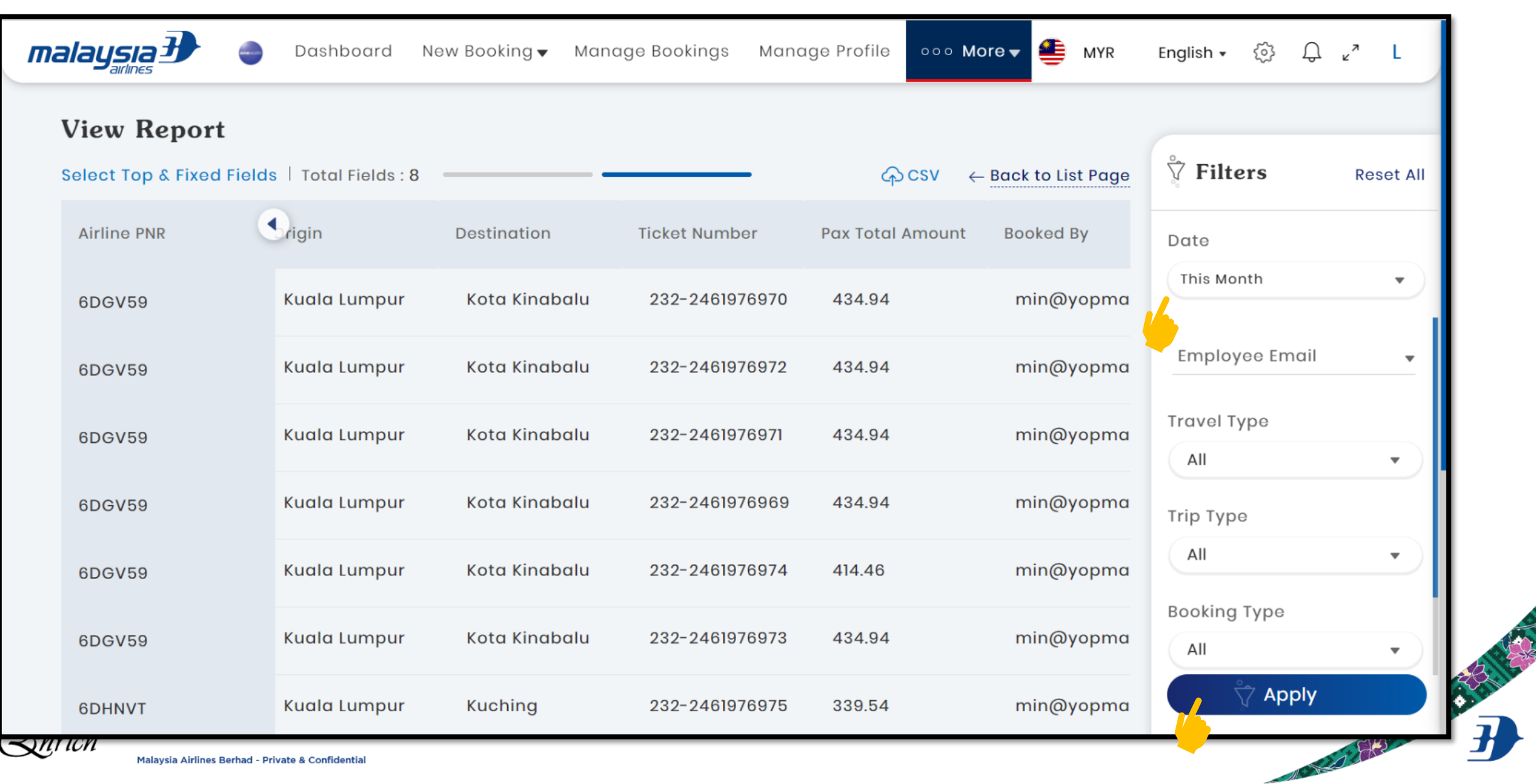

# **LAIN-LAIN PERKARA**

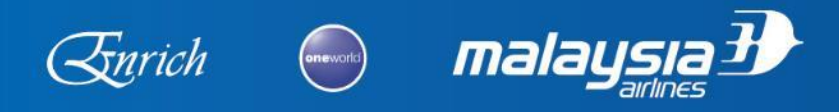

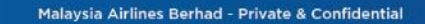

COLLEGE CONTRACTOR

Ada 2 cara untuk senario ini:

- i. Menggunakan fungsi 'Guest Booking' (Fungsi ini akan ada pada hujung Q2 atau awal Q3. Kami akan maklumkan nanti) - atau -
- ii. Nyahaktifkan pegawai di akaun mereka dan cipta profile di akaun pembayar. Selepas perjalanan tamat, boleh aktifkan semula pegawai di akaun asal
	- Sekiranya Pegawai Waran terlupa melakukan ini, pegawai berkenaan masih boleh melakukan perjalanan peribadi (leisure travel). Tetapi untuk perjalanan rasmi, tidak boleh di lakukan kerana profile tidak berada di akaun yang sepatutnya

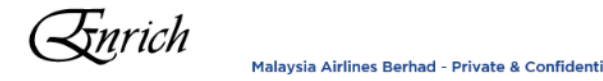

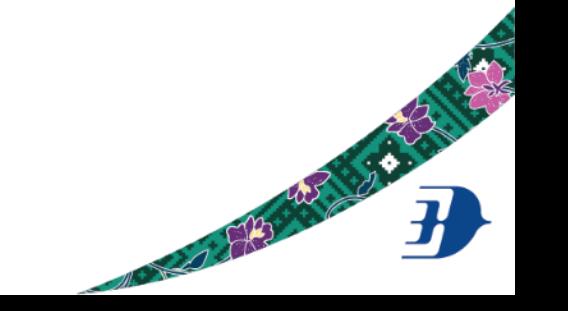

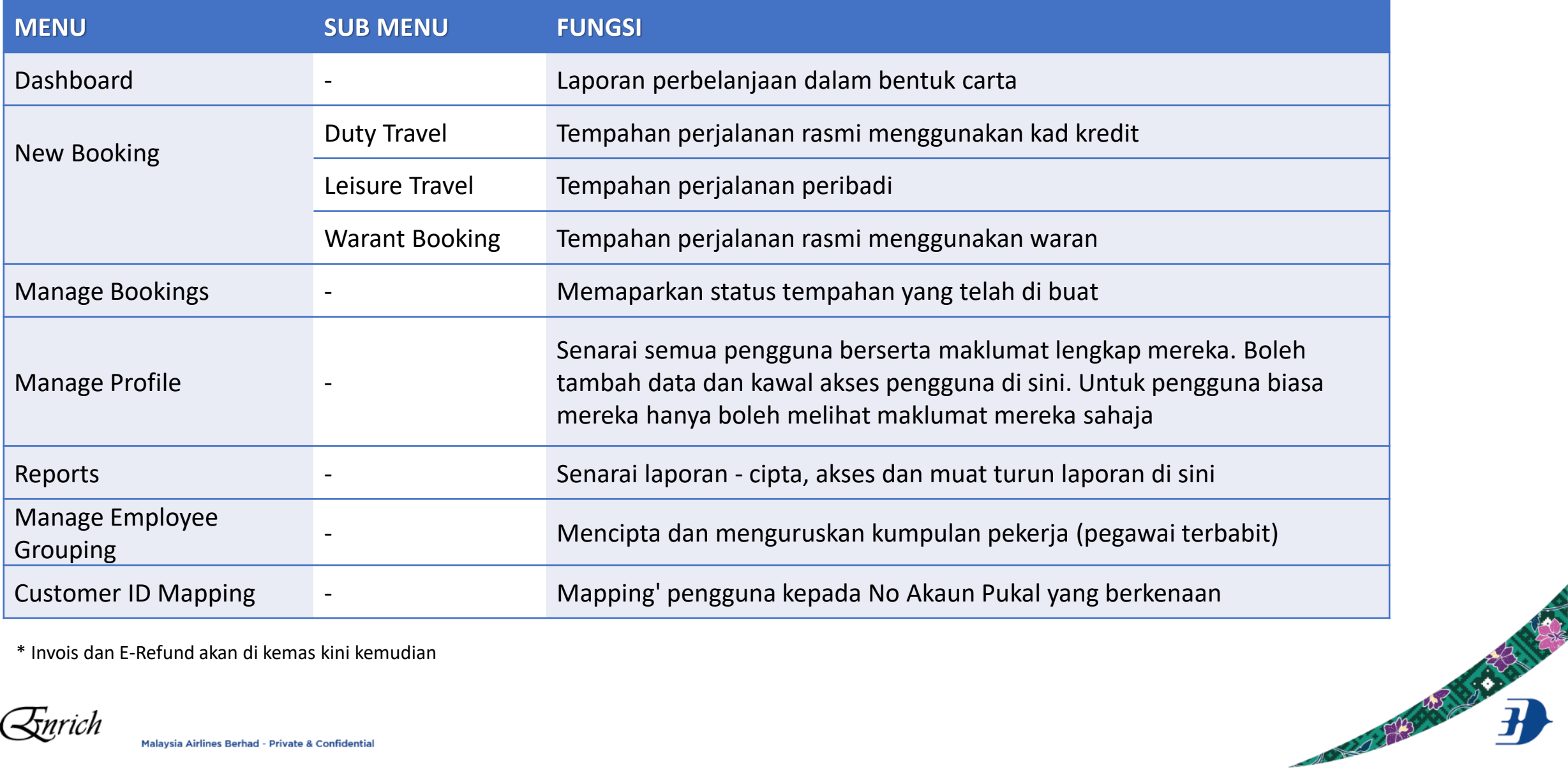

\* Invois dan E-Refund akan di kemas kini kemudian

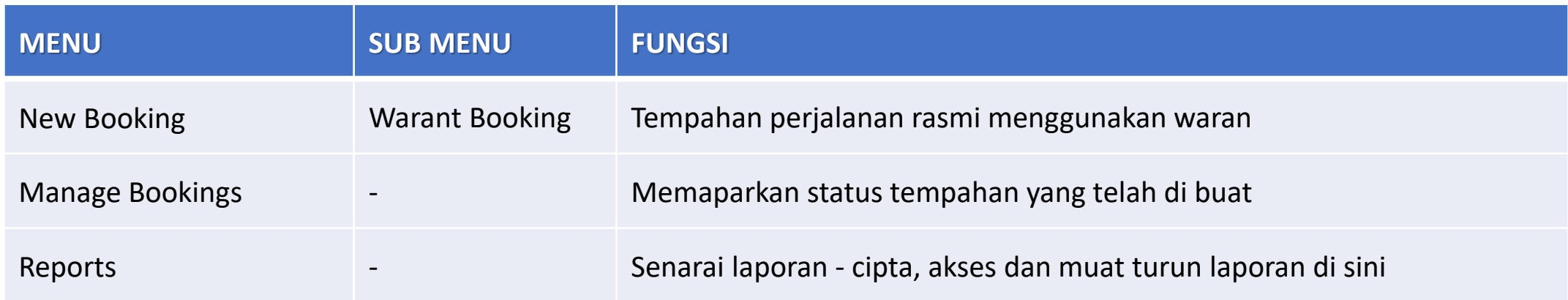

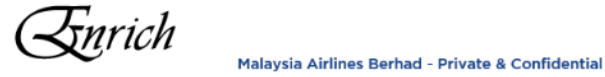

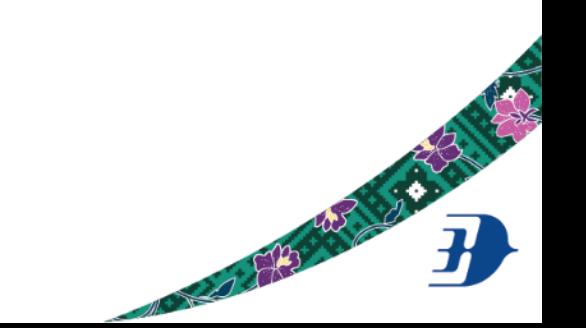

# **TINDAKAN SELAJUTNYA**

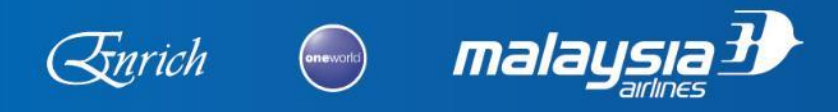

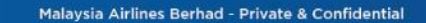

COLLEGE AND COLLEGE AND

- $\Box$  Latihan untuk Pegawai Waran
- $\Box$  Latihan untuk Agensi Pengembaraan
- $\Box$  Semua refund perlu di hantar sebelum atau pada 30 April 2021 untuk tujuan tindakan segera. Refund yang di hantar selepas tarikh ini akan di proses dalam kumpulan yang seterusnya
- Transaksi di GTS perlu di buat pada atau sebelum 28 Mei 2021. GOM Portal akan mengambil alih transaksi waran pada 1 Jun 2021
- $\Box$  Invois yang masih belum selesai boleh di dapati di GOM Portal

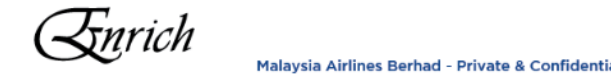

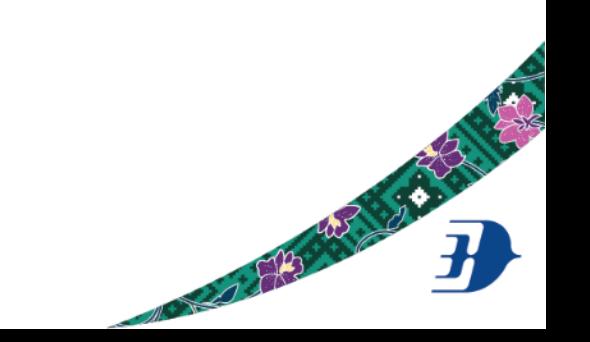

# Sebarang pertanyaan atau bantuan teknikal boleh email kan ke:

[salesportal@malaysiaairlines.com](mailto:salesportal@malaysiaairlines.com)

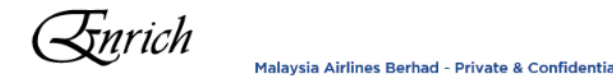

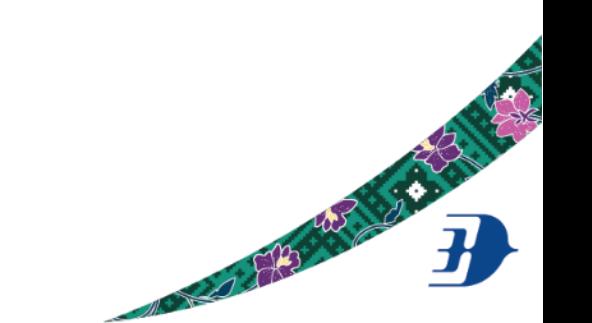

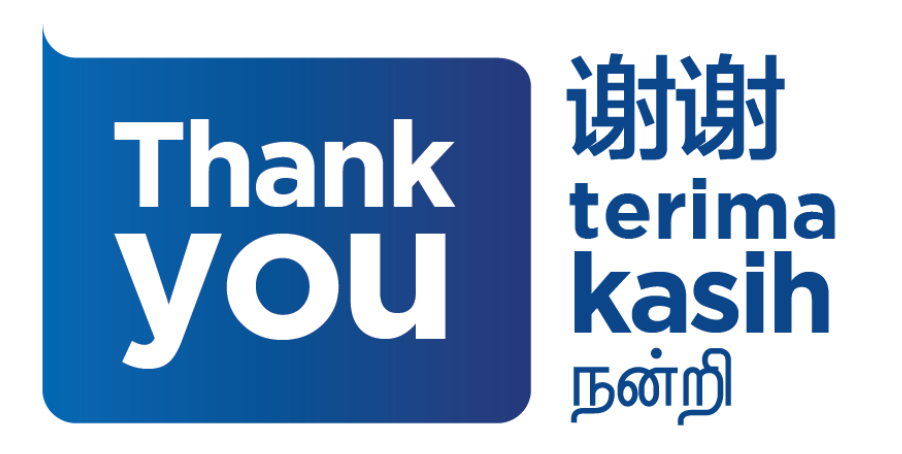

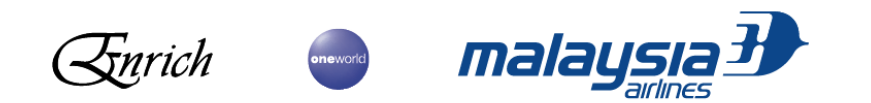

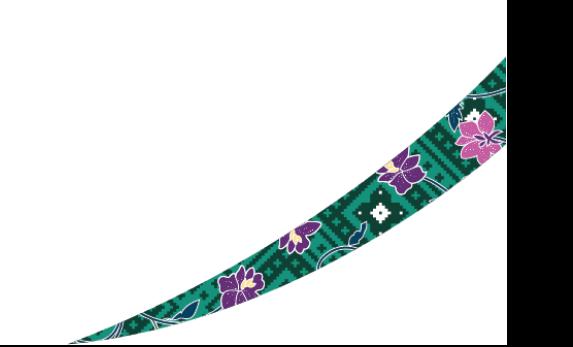